Springboard Marketplace®

# **Broker User Guide**

# for Small Group

# Desktop and Mobile URL: www.springboardmarketplace.com

Revision date: 04/24/2017

# Contents

| Browser requirements                          |
|-----------------------------------------------|
| Springboard <sup>™</sup> login                |
| Submitting a new group application5           |
| Completing the Employer Application6          |
| Broker/General Agent Selection                |
| Uploading Employee Census/HR Access9          |
| Initial Plan Selection10                      |
| Defined contribution11                        |
| Common Defined Contribution Scenarios12       |
| Percentage 100% across all tiers, all plans12 |
| Percentage less than 100%, all plans13        |
| Percentage per medical plan15                 |
| Dollar amount per medical plan17              |
| Percentage to base plan19                     |
| Dollar amount across all tiers, all plans20   |
| Dollar amount across all plans                |
| Single lump sum24                             |
| Starting employee open enrollment26           |
| Employee open enrollment                      |
| Member shopping27                             |
| Enroll Tool                                   |
| Group quick admin enrollment33                |
| Searching for an employee                     |
| Impersonating a user                          |
| Renewals                                      |
| Processing a Renewal Group42                  |
| Resetting an employee password                |
| Adding an employee post sale                  |
| Terminating an employee                       |

| Finding a specific group                                           | 51 |
|--------------------------------------------------------------------|----|
| Admin homepage/broker tools                                        | 52 |
| Reporting                                                          | 54 |
| Life events                                                        | 64 |
| COBRA/State Continuation                                           | 65 |
| Activate COBRA on existing group (Group Billed/State Continuation) | 66 |

# **Browser requirements**

Springboard Marketplace<sup>®</sup> will support the following browsers.

- Microsoft Internet Explorer, version 9.0 and up
- Mozilla Firefox, version 35.0 and up
- Safari, version 9.0 and up
- Google Chrome, version 39.0.2171.99 m and up

We encourage you to keep your browser updated.

You must have the following enabled:

- Cookies: OK
- JavaScript: OK
- Style Sheets: OK

# Springboard<sup>™</sup> login

To begin, visit <u>www.springboardmarketplace.com</u> and login by entering the Username and Password provided to you.

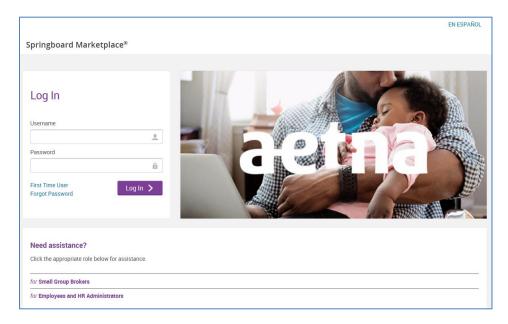

After initial login, you'll land on the **parent site** of the Springboard Marketplace platform. The parent site governs most of the administrative functions for the Marketplace. The **child site** is the actual employer group site where enrollments will take place, allowing the employee to manage their information and elect their benefits. You will only see the employer group(s) you are aligned to within the Springboard Marketplace.

Please note: Springboard Marketplace will "timeout" after 30 minutes of inactivity.

# Submitting a new group application

To enter group application and apply for coverage, click the "Start an Application or AFA Underwritten Quote" link on the home page.

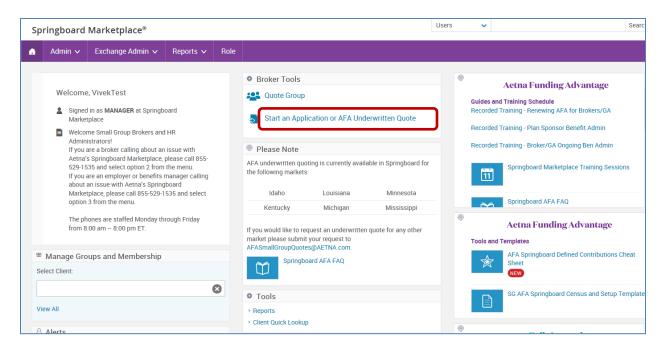

Answer a few high level questions in order to move to the group application. Once completed, click the Next button

| Get Started!<br>Please answer the questions below to start.                                                                                             |                                                                                                    |
|----------------------------------------------------------------------------------------------------|----------------------------------------------------------------------------------------------------|
|                                                                                                    | his time, and 15th of the month effective dates are not available for Self Funded groups. Please contact the Springboard |
| A Few Quick Questions                                                                                                    |                                                                                                    |
| Would the group like to request a fully insured or<br>set funded quote?     Company State     Company 2p     Total Number of Benefit Eligible Employees |                                                                                                    |
| * Requested Effective Date                                                                                                    | 07/01/2018 <del>~</del>                                                                                                  |

# **Completing the Employer Application**

The first section of the application requests the business information. All fields marked with an asterisk\* are required fields. You must complete all required fields before the application can be saved. If you log out of the system before clicking the first save button, the information will not be available at next login. Some questions are dynamic; based on the answer provided, additional questions will display. Please note that this screen varies by sate.

| oringboard Marketplace®                                                                                                   |                                                                                                    | For Assistance Call Us: 855-52        |
|----------------------------------------------------------------------------------------------------|----------------------------------------------------------------------------------------------------|---------------------------------------|
| CALIFORNIA SMALL GROUP BUSINESS                                                                                           | YOUR EMPLOYEES                                                                                                    | GROUP ELECTIONS                       |
|                                                                                                    | ANTERNS IT SHALL BE CONSTITUTED TO INCLUDE DOMESTIC PARTINE<br>In an other of the Annu group of labolativity comparises. UKe Accoderal JD<br>ongeny for Yorking Company, certain claims administration services are p                                                                                                    |                                       |
| Tell us about your business.                                                                                              |                                                                                                    |                                       |
|                                                                                                    |                                                                                                    |                                       |
| Employer Information * Company Name (Legal Name)                                                                          |                                                                                                    |                                       |
| DBA/Doing Business As (if applicable)                                                                                     |                                                                                                    |                                       |
|                                                                                                    |                                                                                                    |                                       |
| * Street Address (PO Box not acceptable)                                                                                  |                                                                                                    |                                       |
| * Company City                                                                                                    |                                                                                                    |                                       |
| * Company State                                                                                                    | CA - California                                                                                                    |                                       |
| * Company Zip                                                                                                    |                                                                                                    |                                       |
| $\bigstar$ Is your billing address the same as your company address?                                                      | O Yes<br>O No                                                                                                    |                                       |
| Go Green - online statements available. Activate access to v                                                              | our eBusiness account at www.aetna.com/employers/register                                                                                                    | upon receipt of your approval letter. |
| * Phone Number                                                                                                    |                                                                                                    |                                       |
| Fax Number                                                                                                    |                                                                                                    |                                       |
| * Company Contact - Name and Title                                                                                        |                                                                                                    |                                       |
|                                                                                                    |                                                                                                    |                                       |
| * Company Contact E-mail Address                                                                                          |                                                                                                    |                                       |
| * Is your billing contact the same as your company contact?                                                               | O Yes<br>O No                                                                                                    |                                       |
| * How many employees are in your group?                                                                                   |                                                                                                    |                                       |
| * Nature of Business                                                                                                    |                                                                                                    |                                       |
| * Company SIC Code                                                                                                    |                                                                                                    |                                       |
| Find Code 0                                                                                                    |                                                                                                    |                                       |
| * Federal Tax ID Number                                                                                                   |                                                                                                    |                                       |
| * Date Business Established (Mo/W)                                                                                        |                                                                                                    |                                       |
| * Employer Classification                                                                                                 | Corporation Corporation Construction Mathematic Sale Proprietor LC LLP Corporation Construction Construction |                                       |
| * Will the group be electing dental?                                                                                      | O Yes<br>O No                                                                                                    |                                       |
| * Will the dental plans be voluntary or contributory?                                                                     | Voluntary     Contributory                                                                                                    |                                       |
| * Do you have any prior dental coverage?                                                                                  | No Prior Coverage     Prior Coverage     Prior Coverage of Preventive and Basic Services     Prior Coverage of Major Services     Prior Coverage of Major Services and Orthodostics     Prior Coverage of Preventive Basic/Introdostrics                                                                                                    |                                       |
| * Requested Effective Date 0                                                                                              | 12/01/2017                                                                                                    |                                       |
| Business Eligibility                                                                                                    |                                                                                                    |                                       |
| Is your company a subsidiary of another company, an affiliate<br>of another company, or under common control with another | ○ Yes<br>○ No                                                                                                    |                                       |
| company? * Does your company file state or federal taxes with another                                                     | ○ Yes<br>○ No                                                                                                    |                                       |
| company(ies) on a combined or consolidated basis?<br>* Are there any associated companies to be included that are         | ○ Yes<br>○ No                                                                                                    |                                       |
| commonly owned?<br>* Are multiple companies or multiple addresses to be included                                          | O Yes<br>O No                                                                                                    |                                       |
| under this plan?<br>* Did you answer 'Yes' to any of the prior Business Eligibility                                       | ○ Yes<br>○ No                                                                                                    |                                       |
| questions?<br>* Is your company a branch of another company, or does your                                                 | O Yes<br>O No                                                                                                    |                                       |
| company have branch offices?<br>* Are you currently a client company of a Professional Employer                           | O Yes<br>O No                                                                                                    |                                       |
| Organization (PEO)?                                                                                                    |                                                                                                    |                                       |
| Participation * FTEs from Full-Time Employees                                                                             | 16                                                                                                    |                                       |
|                                                                                                    | 10                                                                                                    |                                       |
| How many hours per week must your employees work to be<br>eligible for coverage?                                          |                                                                                                    |                                       |
|                                                                                                    |                                                                                                    |                                       |
| * Number of employees eligible for coverage (working the<br>minimum hours to be eligible for coverage)                    |                                                                                                    |                                       |

# **Broker/General Agent Selection**

After entering all of the business information and clicking 'Next', the application will take you to the Producer Search page. Your information will pre-populate. If any additional brokers or general agency need to be added enter the name, NPN or Tax Id Number (TIN) in the search box and click on "Search". You can search for the broker by first or last name. Springboard requires at least two letters of the last name to search for a broker. For a more accurate result, enter the broker's full last name. Locate the broker and click on "Select".

To add a General Agent or Agency, enter the name in the search box and click on "Search". Locate the correct entity and click on "Select".

Both the broker and Agency/General Agency databases are based on ProducerWorld profiles. If a producer or assistant does not have a ProducerWorld username, they will not be listed as an option for assignment.

Once you have completed producer assignments, click "Save and Continue".

| appointed producers only. | ote: you can search for and select both an Agency a | nd General Agent in this sec                        | tion. The NPN search below can b                    |
|---------------------------|-----------------------------------------------------|-----------------------------------------------------|-----------------------------------------------------|
|                           |                                                     | ^                                                   | Search Clear Search                                 |
| Agency / General Agency   |                                                     |                                                     |                                                     |
| al Agency                 |                                                     |                                                     |                                                     |
|                           |                                                     |                                                     |                                                     |
| IN (Agency)               |                                                     |                                                     |                                                     |
|                           |                                                     |                                                     |                                                     |
|                           |                                                     |                                                     |                                                     |
|                           |                                                     |                                                     |                                                     |
|                           | Agenesi / Constel Agenesi                           | Address                                             | Remov                                               |
| Producer                  | Agency / General Agency                             | Address                                             | Remov                                               |
| 3                         | Agency / General Agency<br>il Agency                | Agency / General Agency<br>Il Agency<br>IN (Agency) | Agency / General Agency<br>Il Agency<br>IN (Agency) |

The following page is the Your Employees page where you'll need to enter census information for the employees. A sample census template has been provided for convenience. To download the census template click on the blue hyperlink titled 'here'. Enter all required fields within the template. Once the data has been entered within the excel census template, highlight the information and copy. On the Your Employees page, click the 'Add data' icon and use the CTRL+V functionality to paste the data from the excel census template to the application.

# **Uploading Employee Census/HR Access**

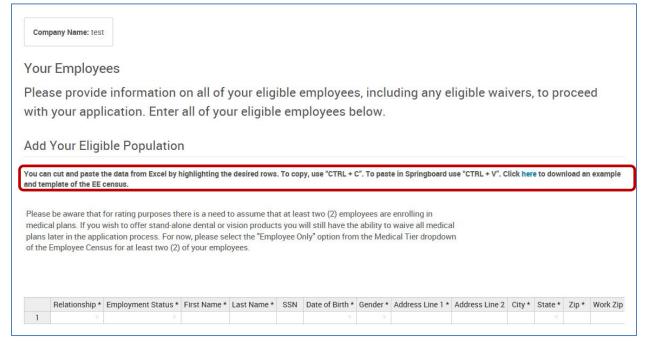

After clicking 'Save and Continue', HR Admins can be designated from the employees loaded on the census. If you select an HR Admin, they'll have access to assist with administrative duties such as enrollment questions, running reports, etc. at the group level.

| Review & Apply Per                     | missions                            |        |                                                            |
|----------------------------------------|-------------------------------------|--------|------------------------------------------------------------|
| This step allows you to design         | ate users with HR Access to perform | admi   | nistrative functions.                                      |
|                                        |                                     |        |                                                            |
| Grant HR Access:                       | 1 of 4 checked 🗸                    |        |                                                            |
|                                        | Select up to 2 users                | 0      |                                                            |
|                                        | Select None                         | ~      |                                                            |
| <ul> <li>Submit Application</li> </ul> | Farrah Davidson (01/06/1965)        |        |                                                            |
|                                        | Justin Eaton (01/09/1968)           |        |                                                            |
|                                        | Nathan Fogg (01/13/1970)            |        |                                                            |
|                                        |                                     |        |                                                            |
| Language Assistance E                  |                                     | $\sim$ | усский   الحريبة   Kreyòl   Fra<br>Nondiscrimination Notic |

Click 'Submit Application' once complete.

(Once you submit the application, your group will begin to build within Springboard. While on the following screen please do not refresh your browser, close or cancel. This process may take a few minutes.)

|                                                                  | For Assistance Call Us: 855-529-1     |
|------------------------------------------------------------------|---------------------------------------|
| EMPLOYEES                                                        | GROUP ELECTIONS                       |
|                                                                  |                                       |
|                                                                  |                                       |
|                                                                  | $\otimes$                             |
| <u>~</u>                                                         |                                       |
| nment. Depending on the size of your gr<br>r take a few minutes. | roup and your location                |
| the page while we work on getting you                            | u set-up.                             |
|                                                                  |                                       |
|                                                                  |                                       |
|                                                                  |                                       |
|                                                                  |                                       |
|                                                                  |                                       |
|                                                                  |                                       |
|                                                                  |                                       |
|                                                                  | mert. Depending on the eize of your g |

# **Initial Plan Selection**

Once group build is complete you'll automatically be directed to the Group Elections page. On this page you'll be able to select plans (up to five) for the group. Plans will be grouped by benefit plan type. Plan details and premiums will also be available to review.

| Company N                     | ame: Demo - Pacific Beach Bike Rentala                                                                                                    |                                        |                                 |
|-------------------------------|----------------------------------------------------------------------------------------------------|----------------------------------------|---------------------------------|
| Please choose<br>eligibility. | from the plan offerings below. Your employees will have the option of a                                                                                    | electing coverage for any plans that y | ou offer based on their overall |
| Your Pla                      | n Options                                                                                                    |                                        |                                 |
| Medical a                     | nd Pharmacy                                                                                                    |                                        | ^                               |
|                               | medical plan offerings.<br>You may only offer a maximum of 5 medical plans.                                                                                |                                        |                                 |
|                               | he rates displayed in this proposal only represent active member rates. Ac<br>tion packet sent to the member after enrollment.                             | tual Cal COBRA member rates will be p  | provided in the Continuation of |
| View all cost                 | 8 >                                                                                                    |                                        |                                 |
| Medica                        | l and Pharmacy                                                                                                    |                                        |                                 |
|                               | ase note that you must enroll in a medical or dental plan to be eligible to<br>ase note that you must enroll in a medical plan to be eligible to enroll in |                                        |                                 |
|                               | : Note: Actual Cal COBRA member rates will be provided in the Continuation<br>fer from the rates displayed.                                                | n of Coverage Election packet sent to  | the member after enrollment     |
|                               | CA Brnz Svg PIs HDHP 4800 60/50 HSA PIn                                                                                                    | view plan details >                    |                                 |
|                               | 01/17)<br>ietna Rx POS HSA                                                                                                    | view plan details >                    | Compare Plan                    |
|                               | CA Bronze Basic HMO 6500 (01/17)                                                                                                    | view plan detaila >                    | Compare Plan                    |
|                               | CA Bronze HMO Deductible 6500 (01/17)                                                                                                    | view plan details >                    | Compare Plan                    |
|                               | CA Bronze MC 4000 Copay (01/17)                                                                                                    | view plan detaila >                    | Compare Plan                    |

# **Defined contribution**

Once you complete plan selections, you are taken to the defined contribution screen. Select "Create a Contribution Strategy".

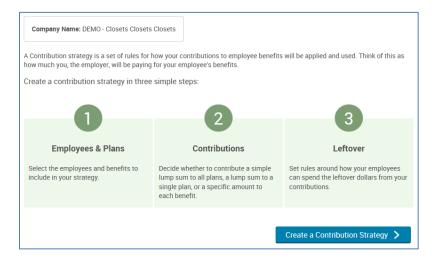

#### Check employee and select next.

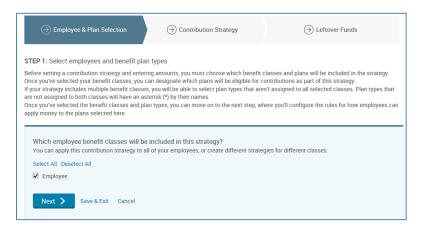

Select the products you want to set up for defined contribution. You can choose just medical, or include dental or vision, if applicable.

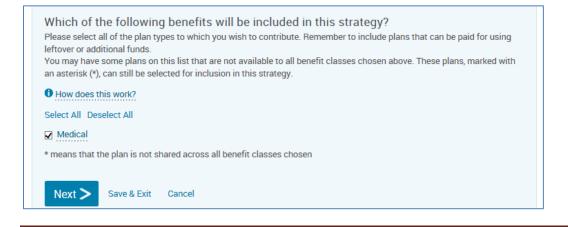

Choose next.

| Strategy title Optional 250 Characters max |  |
|--------------------------------------------|--|
| Next > Save & Exit Cancel                  |  |

Springboard will lead you through the appropriate screens, based on the type of strategy you're requesting. The most common strategy types are explained below.

# **Common Defined Contribution Scenarios**

### Percentage 100% across all tiers, all plans

Strategy: Percentage, 100% to each tier, and All Plans

In Springboard, select "Contribute to one benefit", Medical then Next

| O Contribute a single lump sum for all benefits in strategy |
|-------------------------------------------------------------|
| Contribute to one benefit                                   |
| Medical                                                     |
| O Dental                                                    |
| O Contribute different amounts per benefit                  |
| Next > Save & Exit Cancel                                   |

Select "I want to break out my contribution by plan type"," Contribute a percentage", then type the percentage into each tier field. Click next.

|                                                                                                    | Monthly (\$0.00 per             | r year)                        |                            |
|----------------------------------------------------------------------------------------------------|---------------------------------|--------------------------------|----------------------------|
| I want to break out                                                                                                    | t my contribution by plan type. |                                |                            |
| O Contribute a f                                                                                                    | lat dollar amount               |                                |                            |
| Contribute a particular of the second second sec | ercentage                       |                                |                            |
| O I want to break ou                                                                                                    | t my contribution by plan.      |                                |                            |
| O Contribute a f                                                                                                    | lat dollar amount               |                                |                            |
| O Contribute a p                                                                                                    | ercentage                       |                                |                            |
| No rate bands                                                                                                    | ouilt for this                  |                                |                            |
| plan type                                                                                                    |                                 |                                |                            |
|                                                                                                    | Employee + Spouse               | Employee + Child(ren)          | Employee + Family          |
| plan type<br>Employee                                                                                                    | Employee + Spouse<br>% 100      | Employee + Child(ren)<br>% 100 | Employee + Family<br>% 100 |

# Percentage less than 100%, all plans

Strategy: Percentage, less than 100% to any tier, across all plans

In Springboard, select "Contribute to one benefit", Medical, Next.

| How do you wish to contribute to your employees' benefits?<br>There are three primary contribution methods: giving employees one lump sum to use for all plans (with restrictions such<br>as per-benefit spending limits to make sure the money is spread out); contributing specific amounts to one benefit, then<br>using leftover or additional contributions to fund others; or contributing different amounts to different benefits.<br>For examples of how each strategy might work, look at the "How does this work?" tooltip below.<br>How does this work? |
|----------------------------------------------------------------------------------------------------|
| O Contribute a single lump sum for all benefits in strategy                                                                                                    |
| Contribute to one benefit                                                                                                    |
| Medical                                                                                                    |
| Next > Save & Exit Cancel                                                                                                    |

Select "I want to break out my contribution by plan type","contribute a percentage", and enter the tier percentages into their respective fields.

|                                        | Monthly (\$0.00 per                 | year)                         |                           |
|----------------------------------------|-------------------------------------|-------------------------------|---------------------------|
| I want to break or                     | ut my contribution by plan type.    |                               |                           |
| O Contribute a                         | flat dollar amount                  |                               |                           |
| Contribute a                           | percentage                          |                               |                           |
| O I want to break o                    | ut my contribution by plan.         |                               |                           |
| O Contribute a                         | flat dollar amount                  |                               |                           |
| Contribute a                           | percentage                          |                               |                           |
|                                        |                                     |                               |                           |
|                                        | built for this                      |                               |                           |
| No rate bands<br>plan type<br>Employee | built for this<br>Employee + Spouse | Employee + Child(ren)         | Employee + Family         |
| plan type                              |                                     | Employee + Child(ren)<br>% 75 | Employee + Family<br>% 75 |

**Note:** Springboard is calculating the true tier cost behind the scenes. If you click view costs, you will see the ER contribution dollars equal the appropriate calculation (percentage of EE tier plus the tier percentage of the difference in the EE and tier cost).

Select no and click next.

| How much<br>In this step, yo | Plan Funding<br>a do you want to contribute to additional plans per month?<br>u can choose to give an additional lump sum to your employees. This money will supplement the contributions you have already<br>plans above. For example, if you've designated contributions for Medical and Dental plans but also want to help cover elections like |
|------------------------------|----------------------------------------------------------------------------------------------------|
|                              | Life plan, you can designate an allowance for that here.                                                                                                    |
| Do you want to               | o contribute additional money?                                                                                                    |
| O Yes                        |                                                                                                    |
| No                           |                                                                                                    |
| Next >                       | Save & Exit Cancel                                                                                                    |
|                              |                                                                                                    |

#### Select no and click next.

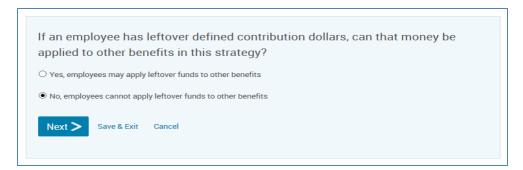

#### Click save.

| Save Def | fined Contributions |
|----------|---------------------|
| ✓ Save   | Cancel              |
|          |                     |

# Percentage per medical plan

Strategy: Contribution by plan, percentage, and a different amount per plan:

In Springboard, select "Contribute to one benefit", Medical, and click Next.

| How do you wish to contribute to your employees' benefits?<br>There are three primary contribution methods: giving employees one lump sum to use for all plans<br>money is spread out); contributing specific amounts to one benefit, then using leftover or addition<br>different benefits.<br>For examples of how each strategy might work, look at the "How does this work?" tooltip below. |
|----------------------------------------------------------------------------------------------------|
| How does this work?                                                                                                    |
| <ul> <li>Contribute a single lump sum for all benefits in strategy</li> <li>Contribute to one benefit</li> </ul>                                                                                                    |
| Medical                                                                                                    |
| Next > Save & Exit Cancel                                                                                                    |

Select "I want to break out my contribution by plan", "Contribute a percentage". Enter the requested tier amount for each plan. Click next.

| I want to break out my contr                     | ibution by plan.        |                   |                       |                   |
|--------------------------------------------------|-------------------------|-------------------|-----------------------|-------------------|
| O Contribute a flat dollar amount                |                         |                   |                       |                   |
| <ul> <li>Contribute a percentage</li> </ul>      | Contribute a percentage |                   |                       |                   |
| No rate bands built for                          | this plan               |                   |                       |                   |
| Plan                                             | Employee                | Employee + Spouse | Employee + Child(ren) | Employee + Family |
| AFA KS Freeman Pref CPOSII<br>100/50 500D CY     | % 80                    | % 50              | % 50                  | % 50              |
| AFA KS Freeman Pref CPOSII<br>2500 HSA 100/80 CY | % 70                    | % 50              | % 50                  | % 50              |
| AFA KS Freeman Pref CPOSII<br>5000 100/80IntRXCY | % 60                    | % 50              | % 50                  | % 50              |
| AFA KS Freeman Pref CPOSII<br>6750 100/80IntRXCY | % 50                    | % 50              | % 50                  | % 50              |
| Next > Save & Exit                               | Cancel                  |                   |                       | View Costs        |

**Note:** Springboard is calculating the true tier cost behind the scenes. If you click view costs, you will see the ER contribution dollars equal the appropriate calculation (percentage of EE tier plus the tier percentage of the difference in the EE and tier cost)

Select no and click next.

| Additional Plan Funding<br>How much do you want to contribute to additional plans per month?<br>In this step, you can choose to give an additional lump sum to your employees. This money will supplement the contributions you have already<br>entered for the plans above. For example, if you've designated contributions for Medical and Dental plans but also want to help cover elections like<br>an Accident or Life plan, you can designate an allowance for that here. |
|----------------------------------------------------------------------------------------------------|
| Do you want to contribute additional money?                                                                                                    |
| ○ Yes                                                                                                    |
| • No                                                                                                    |
| Next > Save & Exit Cancel                                                                                                    |

#### Select no and click next.

|                 | oyee has leftover defined contribution dollars, can that money be other benefits in this strategy? |
|-----------------|----------------------------------------------------------------------------------------------------|
| ○ Yes, employee | es may apply leftover funds to other benefits                                                      |
| No, employees   | s cannot apply leftover funds to other benefits                                                    |
| Next >          | Save & Exit Cancel                                                                                 |

#### Click save.

| Save Defined Contributions |  |
|----------------------------|--|
| Save Cancel                |  |
|                            |  |

# Dollar amount per medical plan

Strategy: Contribution by plan, dollar amount, and a different amount per plan:

In Springboard, select "Contribute to one benefit", Medical, and click Next.

| How do you wish to contribute to your employees' benefits?<br>There are three primary contribution methods: giving employees one lump sum to use for all plans<br>money is spread out); contributing specific amounts to one benefit, then using leftover or addition<br>different benefits.<br>For examples of how each strategy might work, look at the "How does this work?" tooltip below. |
|----------------------------------------------------------------------------------------------------|
| How does this work?                                                                                                    |
| <ul> <li>Contribute a single lump sum for all benefits in strategy</li> <li>Contribute to one benefit</li> </ul>                                                                                                    |
| Medical                                                                                                    |
| Next > Save & Exit Cancel                                                                                                    |

Select "I want to break out my contribution by plan", "Contribute a flat dollar amount". Enter the requested tier amount for each plan. Click next.

| ○ I want to break out my contri                                                                                                    |                              |                             |                                 |                             |
|----------------------------------------------------------------------------------------------------|------------------------------|-----------------------------|---------------------------------|-----------------------------|
| Contribute a flat dollar and the second second s | mount                        |                             |                                 |                             |
| <ul> <li>Contribute a percentage</li> </ul>                                                                                                    |                              |                             |                                 |                             |
| I want to break out my contri                                                                                                    | ibution by plan.             |                             |                                 |                             |
| <ul> <li>Contribute a flat dollar and</li> </ul>                                                                                                    | mount                        |                             |                                 |                             |
| O Contribute a percentage                                                                                                    |                              |                             |                                 |                             |
| No rate bands built for                                                                                                    | this plan                    |                             |                                 |                             |
|                                                                                                    |                              | Employee + Spouse           | Fmployee + Child(ren)           | Employee + Family           |
| No rate bands built for<br>Plan<br>AFA KS Freeman Pref CPOSII<br>100/50 500D CY                                                                                                    | Employee<br>\$ 300           | Employee + Spouse<br>\$ 500 | Employee + Child(ren)<br>\$ 500 | Employee + Family<br>\$ 500 |
| Plan<br>AFA KS Freeman Pref CPOSII                                                                                                    | Employee                     |                             |                                 |                             |
| Plan<br>AFA KS Freeman Pref CPOSII<br>100/50 500D CY<br>AFA KS Freeman Pref CPOSII                                                                                                    | Employee<br>\$ 300           | \$ 500                      | \$ 500                          | \$ 500                      |
| Plan<br>AFA KS Freeman Pref CPOSII<br>100/50 500D CY<br>AFA KS Freeman Pref CPOSII<br>2500 HSA 100/80 CY<br>AFA KS Freeman Pref CPOSII                                                                                                    | Employee<br>\$ 300<br>\$ 500 | \$ 500<br>\$ 750            | \$ 500<br>\$ 750                | \$ 500<br>\$ 750            |

#### Select no and click next.

| Additional Plan Funding                                                                                                    |
|----------------------------------------------------------------------------------------------------|
| How much do you want to contribute to additional plans per month?                                                                                                    |
| In this step, you can choose to give an additional lump sum to your employees. This money will supplement the contributions you have already entered for the plans above. For example, if you've designated contributions for Medical and Dental plans but also want to help cover elections like an Accident or Life plan, you can designate an allowance for that here.<br>How does this work? |
| Do you want to contribute additional money?                                                                                                    |
| O Yes                                                                                                    |
| ● No                                                                                                    |
| Next > Save & Exit Cancel                                                                                                    |

#### Select no and click next.

|                 | yee has leftover defined contribution dollars, can that money be<br>other benefits in this strategy? |
|-----------------|----------------------------------------------------------------------------------------------------|
| O Yes, employee | es may apply leftover funds to other benefits                                                        |
| No, employees   | s cannot apply leftover funds to other benefits                                                      |
| Next > s        | Save & Exit Cancel                                                                                   |

Click save.

| Save Defin | ned Contributions |
|------------|-------------------|
| ✓ Save     | Cancel            |

# Percentage to base plan

Strategy: Percentage, base plan, and base plan name:

In Springboard, select "Contribute to one benefit", Medical, and click Next.

| How do you wish to contribute to your employees' benefits?<br>There are three primary contribution methods: giving employees one lump sum to use for all plans<br>money is spread out); contributing specific amounts to one benefit, then using leftover or addition<br>different benefits.<br>For examples of how each strategy might work, look at the "How does this work?" tooltip below. |
|----------------------------------------------------------------------------------------------------|
| • How does this work?                                                                                                    |
| $\odot$ Contribute a single lump sum for all benefits in strategy                                                                                                    |
| Contribute to one benefit                                                                                                    |
| Medical                                                                                                    |
| Next > Save & Exit Cancel                                                                                                    |

Select "I want to break out my contribution by plan" and "Contribute a percentage". Enter the requested tier amounts in the base plan line.

| O I want to contribute a single lump sum                     |                                   |                   |                       |                   |  |
|--------------------------------------------------------------|-----------------------------------|-------------------|-----------------------|-------------------|--|
|                                                              | Monthly (\$0.00 per year)         |                   |                       |                   |  |
| $\bigcirc$ I want to break out my contribution by plan type. |                                   |                   |                       |                   |  |
| Contribute a flat dollar amount                              |                                   |                   |                       |                   |  |
| O Contribute a per                                           | centage                           |                   |                       |                   |  |
| I want to break out r                                        | ny contribution by plan.          |                   |                       |                   |  |
| O Contribute a flat                                          | O Contribute a flat dollar amount |                   |                       |                   |  |
| Contribute a percentage                                      |                                   |                   |                       |                   |  |
| No rate bands bu<br>plan                                     | uilt for this                     |                   |                       |                   |  |
| Plan                                                         | Employee                          | Employee + Spouse | Employee + Child(ren) | Employee + Family |  |
| AFA Choice POS II 2000<br>100/70 CY                          | % 100                             | % 50              | % 50                  | % 50              |  |
| AFA Choice POS II 6250<br>HSA 100/50 Emb CY                  | %                                 | %                 | %                     | %                 |  |
|                                                              |                                   |                   |                       |                   |  |

Click view costs.

| No rate bands bu<br>plan                    | illt for this |                   |                       |                   |
|---------------------------------------------|---------------|-------------------|-----------------------|-------------------|
| Plan                                        | Employee      | Employee + Spouse | Employee + Child(ren) | Employee + Family |
| AFA Choice POS II 2000<br>100/70 CY         | % 100         | % 50              | % 50                  | % 50              |
| AFA Choice POS II 6250<br>HSA 100/50 Emb CY | %             | %                 | %                     | %                 |
| Next > Save                                 | & Exit Cancel |                   |                       | View Costs        |

### Record the ER cost for each tier. Springboard has calculated the true tier percentage.

| Plans<br>▲▼                              |          | Carrier | Type<br>♦ ▲▼ | HSA Eligible<br>♦ ▲▼ | Deductible | Coinsurance | Age range<br>≰ ▲▼ | Tier<br>♦ ▲▼          | Premium<br>♦ ▲▼ | EE Cost  | ER Cost  |
|------------------------------------------|----------|---------|--------------|----------------------|------------|-------------|-------------------|-----------------------|-----------------|----------|----------|
| IFA Choice POS II 2000 100/70 CY         | Employee | Aetna   | POS          | No                   | \$2,000.00 | 0%          | 0-999             | Employee              | \$442.27        | \$0.00   | \$442.27 |
| IFA Choice POS II 2000 100/70 CY         | Employee | Aetna   | POS          | No                   | \$2,000.00 | 0%          | 0-999             | Employee + Spouse     | \$1,037.32      | \$297.53 | \$739.80 |
| IFA Choice POS II 2000 100/70 CY         | Employee | Aetna   | POS          | No                   | \$2,000.00 | 0%          | 0-999             | Employee + Child(ren) | \$962.94        | \$260.34 | \$702.61 |
| IFA Choice POS II 2000 100/70 CY         | Employee | Aetna   | POS          | No                   | \$2,000.00 | 0%          | 0-999             | Employee + Family     | \$1,508.36      | \$533.05 | \$975.32 |
| IFA Choice POS II 6250 HSA 100/50 Emb CY | Employee | Aetna   | POS          | Yes                  | \$6,250.00 | 0%          | 0-999             | Employee              | \$271.87        | \$271.87 | \$0.00   |
| IFA Choice POS II 6250 HSA 100/50 Emb CY | Employee | Aetna   | POS          | Yes                  | \$6,250.00 | 0%          | 0-999             | Employee + Spouse     | \$637.68        | \$637.68 | \$0.00   |
| IFA Choice POS II 6250 HSA 100/50 Emb CY | Employee | Aetna   | POS          | Yes                  | \$6,250.00 | 0%          | 0-999             | Employee + Child(ren) | \$591.95        | \$591.95 | \$0.00   |
| IFA Choice POS II 6250 HSA 100/50 Emb CY | Employee | Aetna   | POS          | Yes                  | \$6,250.00 | 0%          | 0-999             | Employee + Family     | \$927.25        | \$927.25 | \$0.00   |

# Dollar amount across all tiers, all plans

Strategy: Dollar amount to each tier, and All Plans

Click "I want to break out my contribution by plan type", "Contribute a flat dollar amount". Enter the recorded tiers from the view cost screen into their respective tiers. Click next.

|                                 | Monthly (\$0.00 per                       | year)                 |                   |
|---------------------------------|-------------------------------------------|-----------------------|-------------------|
| I want to break out             | my contribution by plan type.             |                       |                   |
| Contribute a flat dollar amount |                                           |                       |                   |
| O Contribute a p                | ercentage                                 |                       |                   |
| O I want to break out           | my contribution by plan.                  |                       |                   |
| O Contribute a fl               | at dollar amount                          |                       |                   |
| O Contribute a p                | ercentage                                 |                       |                   |
| No rate bands b<br>plan type    | uilt for this Percent Cale<br>Select Plan | culator 0             |                   |
| Employee                        | Employee + Spouse                         | Employee + Child(ren) | Employee + Family |
| \$ 442.27                       | \$ 739.80                                 | \$ 702.61             | \$ 975.32         |
| Next > Sav                      | e & Exit Cancel                           |                       | View Costs        |

#### Select no and click next.

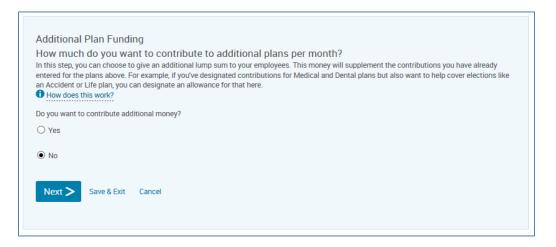

Select no and click next.

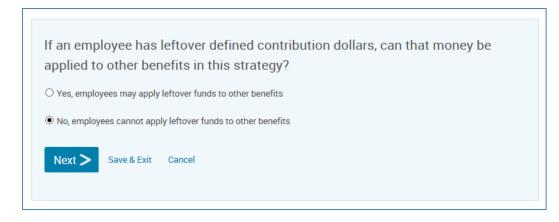

Click save.

| Save Defined Contributions |  |
|----------------------------|--|
| Save Cancel                |  |

# **Dollar amount across all plans**

Strategy: Dollar Amount and all plans.

In Springboard, select "Contribute to one benefit", Medical, Next.

| There are three po<br>as per-benefit spe<br>using leftover or a | wish to contribute to your employees' benefits?<br>rimary contribution methods: giving employees one lump sum to use for all plans (with restrictions such<br>ending limits to make sure the money is spread out); contributing specific amounts to one benefit, then<br>additional contributions to fund others; or contributing different amounts to different benefits.<br>how each strategy might work, look at the "How does this work?" tooltip below. |
|-----------------------------------------------------------------|----------------------------------------------------------------------------------------------------|
| O Contribute a s                                                | ingle lump sum for all benefits in strategy                                                                                                    |
| Contribute to e                                                 | one benefit                                                                                                    |
| Medical                                                         |                                                                                                    |
| Next >                                                          | Save & Exit Cancel                                                                                                    |

Select "I want to break out my contribution by plan type", "contribute a flat dollar amount", and enter the requested amount in each tier. Click next.

| I want to break out my contribution to  | by plan type.               |                       |                   |
|-----------------------------------------|-----------------------------|-----------------------|-------------------|
| Contribute a flat dollar amount         |                             |                       |                   |
| O Contribute a percentage               |                             |                       |                   |
| O I want to break out my contribution b | by plan.                    |                       |                   |
| O Contribute a flat dollar amount       |                             |                       |                   |
| O Contribute a percentage               |                             |                       |                   |
| No rate bands built for this p          | lan type Percent Calculator |                       |                   |
| Employee                                | Employee + Spouse           | Employee + Child(ren) | Employee + Family |
| \$ 250                                  | \$ 375                      | \$ 375                | \$ 375            |
| Next > Save & Exit Cance                | el                          |                       | View Costs        |

#### Select no and click next.

| In this step, you can choo<br>entered for the plans abo | nding<br>want to contribute to additional plans per month?<br>se to give an additional lump sum to your employees. This money will supplement the contributions you have already<br>ve. For example, if you've designated contributions for Medical and Dental plans but also want to help cover elections like<br>you can designate an allowance for that here. |
|---------------------------------------------------------|----------------------------------------------------------------------------------------------------|
| Do you want to contribute                               | e additional money?                                                                                                    |
| ⊖ Yes                                                   |                                                                                                    |
| ● No                                                    |                                                                                                    |
| Next > Save & E                                         | xit Cancel                                                                                                    |

#### Select no and click next.

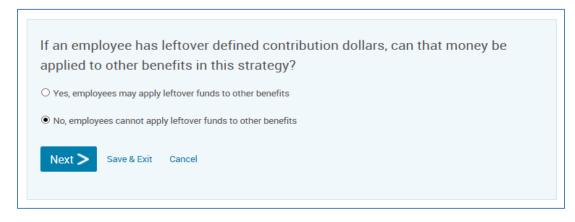

Click save.

| Save Defined Contributions |  |
|----------------------------|--|
| Save Cancel                |  |
|                            |  |

# Single lump sum

Strategy: Single lump sum for all benefits

Select "Contribute a single lump sum for all benefits in strategy" and click next.

| How do you wish to contribute to your employees' benefits?<br>There are three primary contribution methods: giving employees one lump sum to use for all plans (with restrictions such<br>as per-benefit spending limits to make sure the money is spread out); contributing specific amounts to one benefit, then<br>using leftover or additional contributions to fund others; or contributing different amounts to different benefits.<br>For examples of how each strategy might work, look at the "How does this work?" tooltip below. |
|----------------------------------------------------------------------------------------------------|
| How does this work?                                                                                                    |
| Contribute a single lump sum for all benefits in strategy                                                                                                    |
| O Contribute to one benefit                                                                                                    |
| Next > Save & Exit Cancel                                                                                                    |

#### Enter the appropriate amount and click next.

| How much do vo          | u want to offer to your employees?                                                                  |
|-------------------------|----------------------------------------------------------------------------------------------------|
| Enter the lump sum that | t your employees will receive on a monthly or annual basis. Once you've designated the contribution |
|                         | o set up additional rules for how employees can use it (such as which benefits can receive funds    |
| and now much of the ful | mp sum can be applied to each benefit.)                                                             |
| ¢                       | X Monthly (\$ 6000.00 per year)                                                                     |
| \$ 500.00               |                                                                                                    |
|                         |                                                                                                    |
| Next > Save &           | Exit Cancel                                                                                         |
|                         |                                                                                                    |
|                         |                                                                                                    |

Check medical and leave the limit field blank, click next.

# Which plan types do you want to contribute to?

If you would like to limit the amount an employee can spend on certain benefits, you can set up those rules here. For example, if you're giving your employees \$300/month and you don't want them to spend all of that money on a Health plan, you can set a limit of \$200/month for Health, ensuring that employees have at least \$100 left to spend on other plans.

| BENEFIT TYPE              | LIMITS |
|---------------------------|--------|
| Select All Deselect All   |        |
| ☑Medical                  | \$     |
| Next > Save & Exit Cancel |        |

#### Click save.

| STEP 3: Determine How Employees Can Use Leftover Funds                                                                                                    |
|----------------------------------------------------------------------------------------------------|
| Depending on your contribution strategy, some employees may have money left over after they elect their driver plan (the first plan type listed in enrollment, usually Health or Medical). For example, a company may provide \$400 to spend on Health but offer plans that only cost \$200 or \$300. If leftover funds are allowed, employees can take some or all of that extra money and use it to help cover other benefits. |
| In this step, you'll choose whether or not to allow leftover funds. If they are allowed, you can also set up additional rules, such as how much leftover fund money can be used and which plans it can be applied to.                                                                                                    |
| Leftover funds can only come from your strategy's driver plan. If your Health plan is the driver plan but an employee has money left over from his or her Dental plan, that extra money will not be treated as leftover funds and can not be used toward other elections.                                                                                                    |
| You have chosen to contribute a lump sum, and as such, you don't need to worry about setting up leftover funds. Please save your strategy.                                                                                                    |
| Save Defined Contributions                                                                                                    |
|                                                                                                    |

# Starting employee open enrollment

- 1. Once you've completed the defined contribution section, you'll start the open enrollment period. If you're completing enrollments on behalf of the employees, select "Complete employee enrollments on their behalf." Then choose "Continue to Enrollment."
- 2. If the employees are completing their own enrollment, select "Start an Open Enrollment window for employees." If you'd like to send an email to each employee with their user name and log in instructions, select "Yes, send an email notification." If you'd prefer no email is sent to each employee, select "No, do not send an email notification."

| Return to Aetna Private Exchange                                                                                                    |                    |
|----------------------------------------------------------------------------------------------------|--------------------|
| Start Enrollment<br>Open Enrollment: July 17 – July 26                                                                                                    | 2 Start Enrollment |
| You can vary your contribution strategy for every variation in premium. For example, you could contribute more for older employees<br>whose premiums may be higher.<br>How would you like to proceed for employee enrollment? |                    |
| Start an Open Enrollment window for employees:  Yes, send an email notification  No, do not send an email notification                                                                                                    |                    |
| Cômplete employee enrollments on their behalf                                                                                                    |                    |
| Continue to Enrollment >                                                                                                    |                    |

- i. Confirm if you would like to send an open enrollment notification to all employees.
  - a) If you elect to send an open enrollment notification a pop-up window will appear requesting you to confirm the text for the enrollment and all of the applicable employees. If you wish to include the usernames for each member to help login to the system, check the box 'Include Username'.

| Your Open E                                                                                                    | nrollment Email                                                                                                    |                                                                                                    | $\otimes$         |
|----------------------------------------------------------------------------------------------------|----------------------------------------------------------------------------------------------------|----------------------------------------------------------------------------------------------------|-------------------|
| Email From                                                                                                    |                                                                                                    |                                                                                                    |                   |
| no-reply@bswift                                                                                                    | t.com                                                                                                    |                                                                                                    |                   |
| Email Subject                                                                                                    |                                                                                                    |                                                                                                    |                   |
| Log in to enroll i                                                                                                    | n your benefits!                                                                                                    |                                                                                                    |                   |
| Email Text                                                                                                    |                                                                                                    |                                                                                                    |                   |
| enrollment by gr<br>You will need to to<br>default passwor-<br>thr-brs-<br>If you don't know<br>Marketplace cala<br>have forgotten y<br>The loain pade. or<br>Test: no more than 7.50<br>cuch here for HTML tips<br>Include usern<br>Your Employees b<br>and enroll in theil | oing to SpringboardMi<br>enter your User Name<br>d is your date of birth<br>w your User Name, ple<br>I center for assistance<br>or contact the Sprindb<br>o characters. HTML formatting<br>the state of the sprindb<br>o characters. HTML formatting<br>the sprindboard of the sprindboard<br>o characters. HTML formatting<br>the sprindboard of the sprindboard<br>o characters. HTML formatting<br>the sprindboard of the sprindboard<br>of the sprindboard of the sprindboard<br>of the sprindboard of the sprindboard<br>of the sprindboard of the sprindboard<br>of the sprindboard of the sprindboard<br>of the sprindboard of the sprindboard of the sprindboard<br>of the sprindboard of the sprindboard of the sprindboard<br>of the sprindboard of the sprindboard of the sprindboard<br>of the sprindboard of the sprindboard of the sprindboard of the sprindboard<br>of the sprindboard of the sprindboard of the sprindboard of the sprindboard<br>of the sprindboard of the sprindboard of the | e and Password to login. The<br>in this format MMDDYYYY.<br>ase contact the Springboard<br>e at 1-855-529-1618. If you<br>le "Forgot Password" link on<br>oard Marketplace call center | ddress that means |
| First Name                                                                                                    | Last Name                                                                                                    | Email Address                                                                                                    | ^                 |
| Andrew                                                                                                    | Anderson                                                                                                    | aanderson@gatest1.com                                                                                                    | n                 |
| Christopher                                                                                                    | Brown                                                                                                    | cbrown@gatest1.com                                                                                                    |                   |
| Debra                                                                                                    | Cesare                                                                                                    | dcesare@gatest1.com                                                                                                    |                   |
| Farrah                                                                                                    | Davidson                                                                                                    | fdavidson@txnn.com                                                                                                    |                   |
| Justin                                                                                                    | Eaton                                                                                                    | jeaton@txnn.com                                                                                                    |                   |
| Nathan                                                                                                    | Fogg                                                                                                    | nfogg@txnn.com                                                                                                    | ~                 |
| 🗸 Save                                                                                                    | Eport Employees                                                                                                    |                                                                                                    |                   |
| Cancel                                                                                                    |                                                                                                    |                                                                                                    |                   |

**b)** If you elect to not send an open enrollment notification you will receive confirmation the application is complete and to continue to the group site by clicking on 'Manage Users and Enrollment'.

# **Employee open enrollment**

Once the group is in "Enrollment in Progress" status, employees will complete their enrollment through member shopping. Or the broker/HR administrator will complete it through administrative enrollment.

#### **Member shopping**

Member shopping is our preferred method of employee open enrollment. If you select this option, the employees will receive an email notification once Springboard is set up and ready for member shopping. This email will provide instructions for logging in to Springboard.

Members use the same log in page as brokers and HR administrators – springboardmarketplace.com. If employees misplace the email, they can go to <u>www.springboardmarketplace.com.</u> and click on the "First Time User" link and select the "Employee" button. If an employee or HR administrator has logged in to Springboard before but can't remember their password, direct them to the "Forgot Password" link on the Springboard homepage. If they can't remember their username, they can call the Springboard Helpdesk at 855-529-1535 and select option 3.

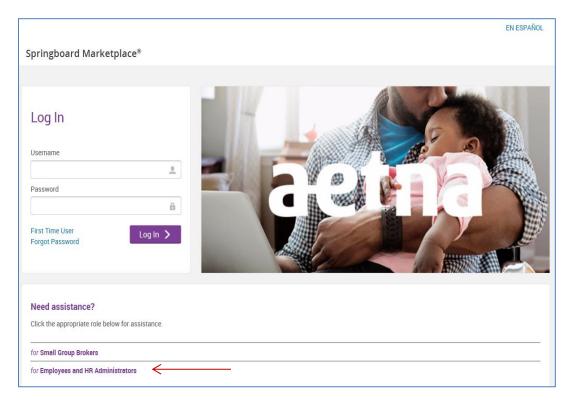

1. After logging in, employees can start their enrollment by selecting "Start Your Enrollment".

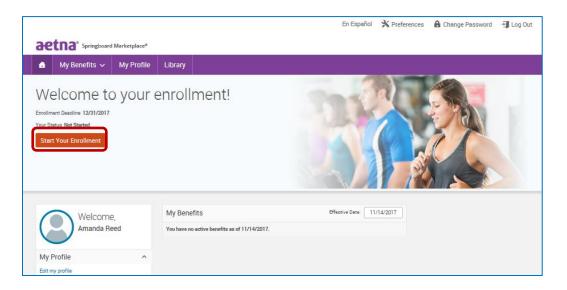

 Emma, our online benefit advisor, guides the employee through the enrollment process. Emma also helps determine the best plan option for the member based upon answers to a series of questions. The questions pertain to how they'll use their benefits while taking into account their monthly costs.

| aetna' Springboard Markenplace*                            | aetna' subport Metaglase                                                                                                    |           |
|------------------------------------------------------------|----------------------------------------------------------------------------------------------------|-----------|
| Open Enrollment                                            | G Back to Plans Medical                                                                                                    |           |
| ask EMMA                                                   | Image: Description of the out of the out of |           |
| Get started with your benefits enrollment.                 | O Replay Skep 2 of 8 A specialitis to any type of health provider that isn't your primary care physician Any specialist visits we need to account                                                                                                    | $\otimes$ |
|                                                            | for?<br>Ves<br>No<br>Vor answers will not affect the premiume or other limits within the plans.                                                                                                    |           |
| Hi         Start with audio           Erroll without Audio | Back to Introduction Continue                                                                                                    |           |

3. Emma will highlight her recommendation after the employee answers the health questions she presents.

| Your Plan Costs                                                   | s Comparison                                                                                                    |                                                                                                    |
|-------------------------------------------------------------------|----------------------------------------------------------------------------------------------------|----------------------------------------------------------------------------------------------------|
| Displaying costs for 4 medical plans                              |                                                                                                    |                                                                                                    |
| Hover over the chart for a cost breakdown                         | aetna' springboard Markesplace*                                                                                                    |                                                                                                    |
| CA Gold AVN HMO 20 (01/17) ★ Recommendation Estimated Total Cost) | G Back to Plans Medical      Medical      Medical Coverage 740      Sector time?      Jump stress to cost celoster >      Sector and      Sector and | aetna' sprighand Markeylan*                                                                                                    |
| \$4,1<br>(annu                                                    | O Replay                                                                                                    | Back to Plans     Medical      Medical      Medical      Seter to Plans     Medical      Seter to Plans     Medical      Seter to Plans     Medical      Seter to plans     Medical      Seter to plans     Medical      Setert to plans     Medical      Seter to plans     Medical |
| CA Silver Savings Plus 1000 70/50 (01/17                          | Do you or anyone you're co<br>any ongoing prescriptions?                                                                                                    | o Replay See ⊗<br>How many ongoing prescriptions?                                                                                                    |
| CA Bronze MC 4000 Copey (01/17)                                   | Your answers will not affect the premiume or other limits within the plane.<br>And those messers will be kept private.                                                                                                    | < Hevermind Erand Name Prescriptions                                                                                                    |
|                                                                   | Beck to Surgeries                                                                                                    | Back to Surgeres Condinue                                                                                                    |

4. Employees can then select a plan by choosing the "Select" button. (Emma's recommendation will be highlighted with a green box around the plan. But employees can select any of the plans offered by their employer.)

| <b>(7)</b>                               | Edit My Answers               | Select a question | about health insurance         | ce                          | -                  |              |                                     |
|------------------------------------------|-------------------------------|-------------------|--------------------------------|-----------------------------|--------------------|--------------|-------------------------------------|
| <b>*</b>                                 |                               |                   |                                |                             |                    |              |                                     |
| Who will be covered b                    | by this plan?                 |                   |                                |                             |                    |              |                                     |
| 🛃 Amanda Reed                            | d (Employee) O A              | dd Dependents     |                                |                             |                    |              |                                     |
|                                          |                               |                   |                                |                             |                    |              |                                     |
| CA Gold AVN H                            | MO 20 (01/17) A               | etna              |                                |                             |                    |              | Your Cost per month<br>\$124.47     |
| HMO                                      |                               |                   |                                |                             |                    |              | Tier: Employe                       |
| DEDUCTIBLE                               | OUT-OF-POC                    |                   | INSURANCE: 0%                  | View plan details           |                    |              | \$622.3                             |
| Individual: \$0<br>Family: \$0           | Individual:<br>Family: \$14   |                   |                                | <ul> <li>Compare</li> </ul> |                    | BenefitBucks | \$497.8                             |
| runny. co                                | runny. or                     |                   |                                |                             |                    |              | Select                              |
| Provider Search                          |                               |                   |                                |                             |                    |              |                                     |
| Click here to search                     | for a participating provider. |                   |                                |                             |                    |              |                                     |
| P EXPLAIN THESE COST                     | s ANNUAL F                    | PREMIUM ESTIN     | IATED ANNUAL OUT-O<br>SPENDING | F-POCKET YOU                | IR ESTIMATED ANNUA | L TOTAL COST | ANNUAL<br>IN-NETWORK MAXIMU<br>COST |
|                                          | \$1,49                        | 3.64 🔹            | \$2,660                        |                             | \$4,153.6          | 4            | \$8,493.64                          |
|                                          | *                             | Based             | on your answers, we r          | ecommend this plan          | Why?               |              | 1 EXPLAIN THIS                      |
| CA Gold HMO 2                            | 0 (01/17) Aetna               |                   |                                |                             |                    |              | Your Cost per month                 |
| нмо                                      | (01717) Aelia                 |                   |                                |                             |                    |              | \$160.81<br>Tier: Employe           |
| DEDUCTIBLE:                              | OUT-OF-POC                    | KET MAX: CO       | INSURANCE: 0%                  | View plan details           |                    |              | \$804.0                             |
| Individual: \$0                          | Individual:                   | \$7,000           |                                | Compare                     |                    | BenefitBucks | \$643.3                             |
| Family: \$0                              | Family: \$14                  | ,000              |                                | 0                           |                    |              | Select                              |
|                                          |                               |                   |                                |                             |                    |              | ociett                              |
| Provider Search     Click here to search | for a participating provider. |                   |                                |                             |                    |              |                                     |
| EXPLAIN THESE COSTS                      | s ANNUAL F                    | PREMIUM ESTIN     | IATED ANNUAL OUT-O<br>SPENDING | F-POCKET YOU                | JR ESTIMATED ANNUA | L TOTAL COST | ANNUAL<br>IN-NETWORK MAXIMI<br>COST |
|                                          | \$1,92                        | 9.72 🔹            | \$2,660                        | •                           | \$4,589.7          | 2            | \$8,929.72                          |
|                                          |                               |                   |                                |                             |                    |              | 1 EXPLAIN THIS                      |
| CA Bronze MC 4                           | 4000 Copay (01/17)            |                   |                                |                             |                    |              | Your Cost per month                 |
| Aetna POS                                |                               |                   |                                |                             |                    |              | \$91.12                             |
|                                          | 0.07.05.000                   | VET MAX.          | INCURANCE, 09                  | View plan consile           |                    |              | Tier: Employe                       |
| DEDUCTION E.                             | OUT-OF-POC<br>Individual:     |                   | INSURANCE: 0%                  | View plan details           |                    | BenefitBucks | \$455.0<br>\$364.4                  |
| DEDUCTIBLE:<br>Individual: \$4,000       |                               |                   |                                | <ul> <li>Compare</li> </ul> |                    | DenentBucks  | \$304.4                             |
|                                          | Family: \$14                  | .300              |                                |                             |                    |              | 0.1                                 |
| Individual: \$4,000                      | Family: \$14                  | .300              |                                |                             |                    |              | Select                              |

If member is selecting a plan that requires a Primary Care Selection they will be prompted to input the Provider Number. (A provider search is available to search for their PCP)

| $  Medical \\ {}^{\!\!\!\!\!\!\!\!\!\!\!\!\!\!\!\!\!\!\!\!\!\!\!\!\!\!\!\!\!\!\!\!\!\!\!$ |                      |
|-------------------------------------------------------------------------------------------|----------------------|
| Amanda Reed, Employee                                                                     |                      |
| Primary Physician:                                                                        | Primery Physician ID |

5. Then they confirm their selections and "Complete Enrollment."

| Review and Confirm                                                                                                    |                                                                     |
|----------------------------------------------------------------------------------------------------|---------------------------------------------------------------------|
|                                                                                                    | Your Info                                                           |
| Please Review All of Your Selections<br>Once you have completed your review, click the "Comp<br>page.                                                                                   | 2 Your Benefits<br>3 Erroll                                         |
| *Indicates changed benefits                                                                                                    | Your Total Cost \$124.47<br>Per Month                               |
| Medical*                                                                                                    | Your cost per month \$124.47                                        |
| CA Gold AVN HMO 20 (01/17) Aetna<br>Coverage: Employee<br>Who will be covered on this plan:<br><u>Name Relationship</u> Covera<br>Amanda Reed Employee <b>O</b> Co                      |                                                                     |
| Edit Selection                                                                                                    |                                                                     |
| Once You've Reviewed All Your Selections:<br>Participation<br>#Conditions of Enrollment<br> NOTICE: California law prohibits an HIV test from being required or use                     | d by health insurance companies as a confiltion of obtaining health |
| Insurance coverage.<br>On behalf of myself and the dependents listed, I agree to or with the following<br>1. Lacknowledge that by enrolling in the following plans, coverage is provide |                                                                     |

#### **Enroll Tool**

The "Enroll Tool" allows you enroll employees and their dependents outside the open enrollment window. This option bypasses demographic data and other additional steps that are required when

using "<u>Impersonate User</u>". You can use the Enroll Tool to process an enrollment on behalf of employees when they cannot access the system.

**Important note:** You or the HR administrator **must obtain a copy of the signed paper enrollment form** from the employee. The information entered into Springboard Marketplace must match the information entered onto the paper form by the employee. **You or the HR administrator must retain the signed enrollment form and final Springboard confirmation form for seven years.** And you must provide it to Aetna upon request.

To Enroll a member using the "Enroll Tool":

Pull up your group in the Manage Groups and Membership section in the middle of your homepage. (See section: <u>Finding a Specific Group</u>)

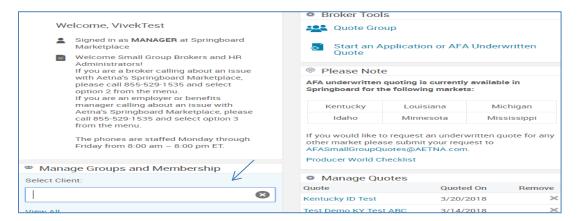

Click on the Manage Users link under your group name.

| Manage Group                                                                                               |                                     |
|----------------------------------------------------------------------------------------------------|-------------------------------------|
| Demo                                                                                                    |                                     |
| Group Number                                                                                               | er97623                             |
| Status                                                                                                    | Enrollment Complete - Pending Audit |
| Renewal Date                                                                                               |                                     |
| Address                                                                                                    | 123<br>Test, WI 53010               |
| Employee Count                                                                                             | 5                                   |
| <ul> <li>Run a Report</li> <li>Manage Users</li> <li>Review Applicati</li> <li>Navigate to Grou</li> </ul> | on                                  |

Use the search bar to find and select the employee you need to make enrollment changes for.

| Search for an Existing User or Add a New User |   |  |  |  |
|-----------------------------------------------|---|--|--|--|
| Search                                        | ← |  |  |  |
| ✓ Advanced Search                             |   |  |  |  |
| Search Reset Fields 🕒 Add a New User          |   |  |  |  |

On the left side of the screen click on the Benefit Coverages link. Select "*Enroll*" feature that appears under Benefit Coverages.

| Benefit Coverages            | <i>←</i> |
|------------------------------|----------|
| Enroll <                     |          |
| Eligibility/Credit Questions |          |
| Plan Selection               |          |
| Expanded Plan Selection      |          |

Make benefit elections for the employee based on the paper/digital copy of their enrollment form.

Click *Complete Enrollment* button and confirm elections to view, print or email confirmation statement.

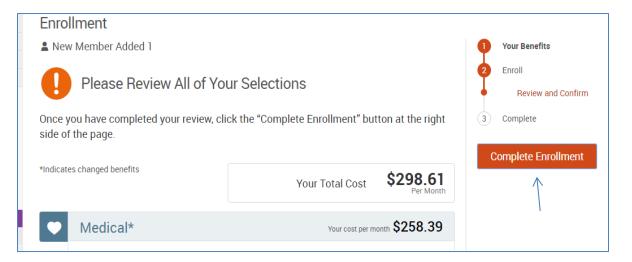

Note: You can only make enrollment changes for an employee that has an active enrollment window (ex: new hire, life event, etc.). Go <u>here</u> for more information on Life Events.

#### Group quick admin enrollment

From the menu bar, hover over "Exchange Admin" and then select "Group Manager".

|   |                      |                                                                                                    |                            |      |                                |       | 🕑 Help   | 🗙 Preferences   | Change Password             | 🗐 Log Ou |
|---|----------------------|----------------------------------------------------------------------------------------------------|----------------------------|------|--------------------------------|-------|----------|-----------------|-----------------------------|----------|
| S | oringboard           | Marketplace®                                                                                                |                            |      |                                | Users | ~        |                 |                             | Search   |
| ٠ | Admin 🗸              | Exchange Admin 🗸                                                                                            | Reports 🗸                  | Role |                                |       |          |                 |                             |          |
|   |                      | Group Manager                                                                                               |                            |      | 答 Manage Groups and Membership |       | @ AFA Do | cuments         |                             |          |
|   | Welcome,             | Client Documents                                                                                            |                            |      | Select Client:                 |       | ñ        | SG AFA Broker   | User Guide                  | ~        |
|   | Signed i             | n as MANAGER at Aetna Private E                                                                             | exchange                   |      | 8                              |       | L L      |                 |                             |          |
|   | If you ar<br>Springb | e Small Group Brokers and HR Ad<br>e a broker calling about an issue o<br>bard Marketplace, please call 855 | with Aetna's               |      | View All                       |       |          | SG Springboard  | AFA Sales Flyer             |          |
|   | If you an            | otion 1 from the menu.<br>e an employer or benefits manage<br>th Aetna's Springboard Marketpla              |                            |      | Broker Tools                   |       |          |                 |                             |          |
|   | 529-153<br>The pho   | 5 and select option 2 from the me                                                                           | nu.<br>Friday from 8:00 am |      | Start a New Application        |       |          | AFA Springboar  | d Census and Setup Template |          |
|   |                      | m ET. There is a recording on bot<br>nessage if our agents are not ava                                      |                            |      | © Tools                        |       |          | SG AFA - Spring | board rules of the road     |          |
|   |                      |                                                                                                    |                            |      | > Reports                      |       |          | J               |                             | ~        |
| £ | Alerts               | ions Pending (Application In                                                                                | . D                        |      | Client Quick Lookup            |       | ACA Do   | cuments         |                             |          |
|   |                      | (Application Pending Appr                                                                                   |                            | 2    |                                |       |          |                 | r Guide for New Business    | ~        |
|   |                      | (Enroliment In Progress)                                                                                    |                            | >    |                                |       |          | J               |                             |          |
| , | opplication Status   | (Enrollment Complete - Per                                                                                  | nding Audit)               | >    |                                |       |          | SG Springboard  | ACA rules of the road       |          |
| 1 | Show Untriggered     | Alerts                                                                                                    |                            | ~    |                                |       |          | ]               |                             |          |
|   | Benewal Custo        | mer Notices                                                                                                 |                            |      |                                |       | _        |                 |                             |          |

Enter the name of the group and choose "Search." Then, select the group's hyperlink.

| Group Manager                                    |                             |                |            |                                |              |                           |
|--------------------------------------------------|-----------------------------|----------------|------------|--------------------------------|--------------|---------------------------|
| Search for an Existing Emp                       | oloyer Application or Add a | New Employer A | pplication |                                |              |                           |
| Group Name<br>Group Number<br>Application Status | demo - norcross gym         |                | Exch       | ange Effective Date<br>Process | (mm/dd/yyyy) | <b>▼</b>                  |
| Employer Application                             | Start a New Application     |                |            |                                |              |                           |
| View All Applications<br>Group Name              | Group Number                | Saved By       | Saved On   | <ul> <li>Status</li> </ul>     | Process      | # Effective Exchange Date |
| DEMO - Norcross Gym DBA George                   | 999874705                   | Mims, Dorothy  | 7/27/2017  | Enrollment In Prog             |              | 8/1/2017                  |

Select "Continue Administrative Enrollment/End Enrollment".

| Group Name:<br>DEMO - Norcross D | onuts DBA Franks        |                      |                     |
|----------------------------------|-------------------------|----------------------|---------------------|
| Group Information                | Application Information | Benefits Information | Billing Information |
|                                  |                         |                      |                     |
| STATUS: Enrollment In Progr      | ess                     |                      |                     |
| > Review Application             | rollment/End Enrollment |                      |                     |

On this page, confirm there is a check box next to each dependent that should have coverage.

| Expand All                 | Collapse All               |                       |                           |
|----------------------------|----------------------------|-----------------------|---------------------------|
| <ul> <li>Employ</li> </ul> | e Allen, Barry ( age       | 30 , zip 30301 )      | Manage Family Information |
| Medic                      | al Sarry Allen<br>Employee | Ivory Allen<br>Spouse | Jade Allen Child          |

This screen will also reflect any enrollments completed through administrative enrollment or by the employee through member shopping.

| Group Quick                  | Admin Enrollment                                                      |                           |                                                                     |                      |                    |
|------------------------------|-----------------------------------------------------------------------|---------------------------|---------------------------------------------------------------------|----------------------|--------------------|
| Expand All Collapse A        | All                                                                   |                           |                                                                     | P                    | REMIUM (PER MONTH) |
| ✓ Employee                   | Brown, Samantha ( age 45 , zip 92108 )<br>Manage Employee Information | Manage Family Information |                                                                     |                      | \$622.33           |
| Medical                      | Samantha Brown<br>Employee                                            |                           | PLAN<br>CA Gold AVN HMO 20 (01/17)<br>Edit Primary Care Information | COVERAGE<br>Employee | \$622.33           |
| ✓ Employee                   | Green, Brett ( age 45 , zip 92108 )<br>Manage Employee Information    | Manage Family Information |                                                                     |                      | \$804.04           |
| Medical                      | Stett Green<br>Employee                                               |                           | PLAN<br>Select Plan                                                 | COVERAGE<br>Employee | \$804.0            |
| <ul> <li>Employee</li> </ul> | Morrison, Sarah ( age 45 , zip 92108 )<br>Manage Employee Information | Manage Family Information |                                                                     |                      |                    |
| Medical                      | Sareh Morrison<br>Employee                                            |                           | PLAN<br>Select Plan                                                 | COVERAGE             | -                  |

To process enrollment, select the arrow on the "Plan" drop-down for the chosen employee and then choose the appropriate plan.

| Expand All Collapse A        | 11                                                                    |                           |                                                                                                   |                      | PREMIUM (PER MONTH) |
|------------------------------|-----------------------------------------------------------------------|---------------------------|---------------------------------------------------------------------------------------------------|----------------------|---------------------|
| <ul> <li>Employee</li> </ul> | Brown, Samantha (age 45, zip 92108)<br>Manage Employee Information    | Manage Family Information |                                                                                                   |                      | \$622.33            |
| Medical                      | Samantha Brown<br>Employee                                            |                           | PLAN<br>CA Gold AVN HMO 20 (01/17)<br>Edit Primary Care Information                               | COVERAGE<br>Employee | \$622.3             |
| <ul> <li>Employee</li> </ul> | Green, Brett ( age 45 , zip 92108 )<br>Manage Employee Information    | Manage Family Information |                                                                                                   |                      | \$804.04            |
| Medical                      | Brett Green<br>Employee                                               |                           | PLAN<br>Select Plan<br>Waive Medical<br>CA Bronze MC 4000 Copey (01/17)                           | COVERAGE<br>Employee | \$804.0             |
| <ul> <li>Employee</li> </ul> | Morrison, Sarah ( age 45 , zip 92108 )<br>Manage Employee Information | Manage Family Information | CA Gold AVN HMO 20 (01/17)<br>CA Gold HMO 20 (01/17)<br>CA Silver Savings Plus 1000 70/50 (01/17) |                      |                     |
| Medical                      | Sarah Morrison<br>Employee                                            |                           | Select Plan                                                                                       | COVERAGE             | ÷                   |

Coverage tier and monthly costs will update based on the selection. Monthly cost is the employee's cost after defined contributions have been applied.

| Expand All Collapse All |                                                                       |                           |                                                                      |                      | PREMIUM (PER MONTH) |
|-------------------------|-----------------------------------------------------------------------|---------------------------|----------------------------------------------------------------------|----------------------|---------------------|
| ✓ Employee              | Brown, Samantha ( age 45 , zip 92108 )<br>Manage Employee Information | Manage Family Information |                                                                      |                      | \$622.33            |
| Medical                 | Samantha Brown<br>Employee                                            |                           | PLAN<br>CA. Gold AVN HMO 20 (01/17)<br>Edit Primary Care Information | COVERAGE<br>Employee | \$622.33            |

To modify or review additional dependent demographic information, or to add dependents, select "Manage Family Information" next to the employee's name. Unselect the green checkmark next to the dependent's name if the dependent chooses not to enroll. Select the box next to each dependent to be enrolled.

| Expand All Collapse All |                                                                       |                                                                |                      | PREMIUM (PER MONTH) |
|-------------------------|-----------------------------------------------------------------------|----------------------------------------------------------------|----------------------|---------------------|
| ✓ Employee              | Brown, Samantha ( ege 45 , zip 92108 )<br>Manage Employee Information | Manage Family Information                                      |                      | \$622.33            |
| Medical                 | Semanthe Brown<br>Employee                                            | PLAN CA. Gold AVN HMO 20 (01/17) Edit Phimary Care Information | COVERAGE<br>Employee | \$622.33            |

If you need to add any dependents, select "Add Dependents". Enter the required information.

| arry Allen               | Ivory Allen              | Jade Allen              | (              |
|--------------------------|--------------------------|-------------------------|----------------|
| emale Employee           | Male Spouse              | Male Child              |                |
| 0 years old (11/19/1986) | 31 years old (2/19/1986) | 6 years old (5/19/2011) |                |
| SN: XXX-XX-6782          | SSN: XXX-XX-6781         |                         |                |
|                          |                          |                         |                |
|                          |                          |                         | Add Dependents |
|                          | Edit >                   | Edit >                  |                |

Note: Correct employee Social Security numbers and street addresses are required during enrollment. If they were not supplied on the initial census, you will need to enter them by selecting the "Edit Employee Information" link.

# Searching for an employee

Often you'll need to find employees in the system to reset their log-in information, update their enrollment information or change their address. This tool gives you two ways to find an employee. Please note, both of these options can be processed at the Springboard Marketplace home page (after initial log-in) or at the employer group site. If you are currently at the Springboard site, you do not need to go to the group site first to search for the employee. If you are already at the group site, you can simply search for the employee at the group level.

#### 1. User search bar option:

a. To confirm you're at the Springboard Marketplace **parent site** or the employer group site (**child site**) from the home page, use the "Signed in as Manager" status below the user search bar.

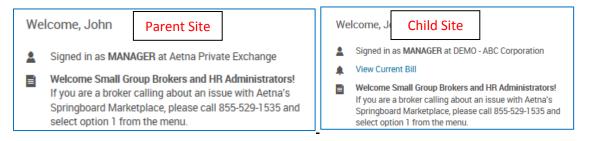

b. From the home page, enter the first and last name of the employee in the upper right-hand corner search bar. (Be sure drop-down menu shows "Users".)

| Users Carrie Smith Search<br>Carrie Smith DEMO - Texas Bike a |       | Help | X Preferences | A Change Password   | -1 | Log Out |
|---------------------------------------------------------------|-------|------|---------------|---------------------|----|---------|
| Carrie Smith DEMO - Texas Bike a                              | Users | ~    | Carrie Smith  |                     | ×  | Search  |
|                                                               |       |      | Carrie Smith  | DEMO - Texas Bike a | Ŷ  |         |

c. A pop-up window will appear with a brief overview of the employee's information. Select any of the options below to go directly to that page within the employee's profile. Or choose "View User Information".

| 2 Carrie Smith          | $(\times$                      |
|-------------------------|--------------------------------|
| Client Name             | DEMO - Texas Bike and Hike LLC |
| User Name               | CSmith1024                     |
| Login Status            | Enabled                        |
| Enrollment Status       | Birth                          |
| Employment Status       | Active                         |
| Benefit Class           | Employee                       |
| Hire Date               | Jan 01, 2000                   |
| View Family Information |                                |
| Reset Password          |                                |
| View Benefit Coverages  |                                |
| View Employee File      |                                |
| View User Information   |                                |
| Add New Life Event      |                                |
| Impersonate User        |                                |

#### 2. User admin option:

- a. From the home page, select Admin > User Admin from the Navigation tool bar
- b. In the search box, enter any of the following information:
  - i. Last name
  - ii. First name

You can also submit a blank search by not typing anything in the search box and instead just selecting "Search".

c. If searching for the employee at the Springboard Marketplace parent site, be sure to check the option "Include Users of Child Sites".

|     |                                                                                                    |       |                                                                                                    |                                                 |             |                                            |               |                 | 😮 Help              | Change Password        | 📲 Log Out |
|-----|----------------------------------------------------------------------------------------------------|-------|----------------------------------------------------------------------------------------------------|-------------------------------------------------|-------------|--------------------------------------------|---------------|-----------------|---------------------|------------------------|-----------|
| Sp  | pringboard Marketplace®                                                                                                    |       |                                                                                                    |                                                 |             |                                            |               |                 |                     |                        | Search    |
| â   | Admin 🗸                                                                                                    | Excha | nge Admin 🗸                                                                                                    | Reports 🗸                                       | Role        |                                            |               |                 |                     |                        |           |
| MAN |                                                                                                    | GE    | User Administration<br>Enter part or all of a user's First Name, Last Name, Employee ID, Import ID or SSN* in the search field below. The system will search all records and return those that contain the entered search criteria. |                                                 |             |                                            |               |                 |                     |                        |           |
| 09  | Search for User Enter part or all of a user's First Name, Last Name, Employee ID, Import ID or SSN* in the search field below. The system will search a Use Advanced Search if you want to filter your search results. |       |                                                                                                    |                                                 |             |                                            | an records ar | na retarri tric | se that contain the | entereu search chtena. |           |
|     |                                                                                                    |       | * Your ability to sea                                                                                                    | arch by SSN will be in                          | pacted by S | SN masking &/or your assigned permissions. |               |                 |                     |                        |           |
|     |                                                                                                    |       | Search for an Ex                                                                                                    | Search for an Existing User by employee's name. |             |                                            |               |                 |                     |                        |           |
|     |                                                                                                    |       | Search Blair Dibble                                                                                                    |                                                 |             |                                            |               |                 |                     |                        |           |
|     |                                                                                                    |       | <ul> <li>Advanced Se</li> </ul>                                                                                                    | arch                                            |             |                                            |               |                 |                     |                        |           |
|     |                                                                                                    |       | Search Reset Fields                                                                                                    |                                                 |             |                                            |               |                 |                     |                        |           |

d. Select the employee's last name in blue font to be directed to the employee's profile.

|                       |                                                                                                 |                          |                 |                        |                                |                                               | Help                     | A Change Password        |  |  |
|-----------------------|-------------------------------------------------------------------------------------------------|--------------------------|-----------------|------------------------|--------------------------------|-----------------------------------------------|--------------------------|--------------------------|--|--|
| Springboard I         | Marketplace®                                                                                    |                          |                 |                        |                                | Users 🗸                                       |                          |                          |  |  |
| 🔒 Admin 🗸             | Exchange Admin 🗸                                                                                | Reports 🗸                | Role            |                        |                                |                                               |                          |                          |  |  |
| AETNA PRIVATE EXCHANG | user Admi                                                                                       | nistration               |                 |                        |                                |                                               |                          |                          |  |  |
| Search for User       | Enter part or all of                                                                            | a user's First Name, Las | t Name, Employe | e ID, Import ID or SSN | * in the search field below. T | The system will search all records and return | those that contain the e | entered search criteria. |  |  |
|                       | Use Advanced Search if you want to filter your search results.                                  |                          |                 |                        |                                |                                               |                          |                          |  |  |
|                       | * Your ability to search by SSN will be impacted by SSN masking &/or your assigned permissions. |                          |                 |                        |                                |                                               |                          |                          |  |  |
|                       | Search for an Ex                                                                                | isting User              |                 |                        |                                |                                               |                          |                          |  |  |
|                       |                                                                                                 | Search Bla               | ir Dibble       |                        | ×                              |                                               |                          |                          |  |  |
|                       | Include Us                                                                                      | ers of Child Clients 🗹   |                 |                        |                                |                                               |                          |                          |  |  |
|                       | <ul> <li>Advanced Se</li> </ul>                                                                 | arch                     |                 |                        |                                |                                               |                          |                          |  |  |
| Search Reset Fields   |                                                                                                 |                          |                 |                        |                                |                                               |                          |                          |  |  |
|                       |                                                                                                 |                          |                 |                        |                                |                                               |                          |                          |  |  |
|                       | Last Name                                                                                       | First Name               | \$ MI           | ♦ SSN                  | Employee ID                    | Employment Status                             | Benefit Cla              | ass 🜲 Import ID          |  |  |
|                       | Dibble                                                                                          | Blair                    |                 | 391-82-2545            |                                | Active                                        | Employee                 |                          |  |  |
|                       |                                                                                                 |                          |                 |                        |                                |                                               |                          |                          |  |  |

### Impersonating a user

"Impersonate User" allows you to view the system through the eyes of the employee. The most common reason for this function is to process an enrollment on behalf of employees when they cannot access the system.

**Important note:** You or the HR administrator **must obtain a copy of the signed paper enrollment form** from the employee being impersonated. The information entered into the system should match the information entered onto the paper form by the employee. You or the HR administrator must retain the signed enrollment form and final Springboard confirmation form for seven years. And you must provide it to Aetna upon request.

To impersonate:

 Locate the employee within the Springboard Marketplace tool. (See section: <u>Searching for an</u> <u>Employee</u>.) 2. Select the "Impersonate User" link either from the search pop-up menu or from the employee's profile.

| Client Name             | Demo - Brawler Brewing | 🔒 Admin 🗸                | Exchan | ge Admin 🗸      | Reports 🗸          | Library   | ✓ Role   |  |  |
|-------------------------|------------------------|--------------------------|--------|-----------------|--------------------|-----------|----------|--|--|
| User Name               | CKing111112            | DEMO - TEXAS BIKE AND HI | KE     |                 |                    |           |          |  |  |
| Login Status            | Enabled                | LLC                      |        |                 |                    |           |          |  |  |
| Employment Status       | Active                 | MANAGER                  |        | Demograp        | hics Emplo         | yment     | Benefits |  |  |
| Benefit Class           | Employee               | Search for User          |        |                 |                    |           |          |  |  |
| Hire Date               | Dec 01, 2013           | Add User                 |        | 🛓 John Doe      |                    |           |          |  |  |
| View Family Information |                        | Limpersonate User        |        |                 |                    |           |          |  |  |
| Reset Password          |                        | View/Edit                |        | Demographic In  | formation          |           |          |  |  |
| View Benefit Coverages  |                        | Life Events              |        | First Name John |                    |           |          |  |  |
| View Employee File      |                        | Employee File            |        |                 | Middle Initial     |           |          |  |  |
| View User Information   |                        | Family Information       |        |                 |                    |           |          |  |  |
| Add New Life Event      |                        | Benefit Coverages        |        |                 | Last Name Do       | )e        |          |  |  |
| Impersonate User        |                        | SSO/Webservice Log       |        | Social          | Security Number xx | x-xx-3765 |          |  |  |

3. Choose "Impersonate".

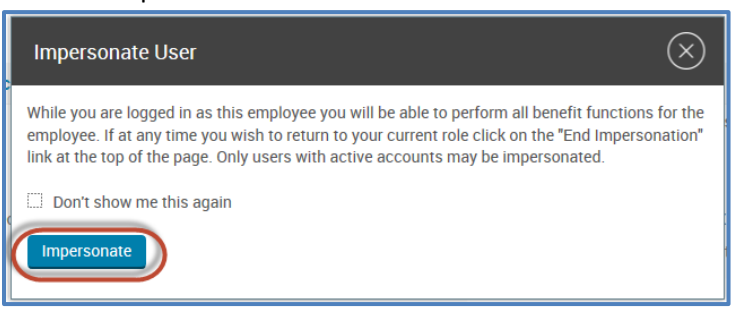

4. Select the "Start Your Enrollment" button at the top of the employee home page.

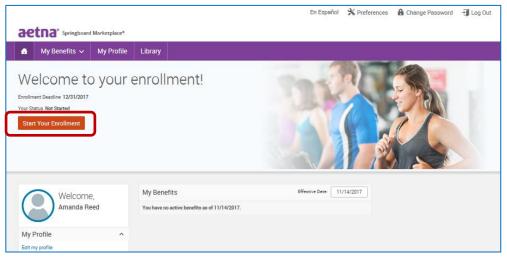

5. You'll be asked to confirm the member's demographic information is correct. Then you'll need to confirm the family dependent information.

- 6. Our online benefit advisor, Ask Emma, will start the enrollment introduction. Select "Let's Go" or "Enroll without Audio" to continue.
- 7. To enroll for benefits per benefits plan type, select the "View Plan Options" button on the righthand side. This will expand the section and show all the plans offered.

| End Impersonation of Jimmie Johnson                                                                                                    |                                            |
|----------------------------------------------------------------------------------------------------|--------------------------------------------|
|                                                                                                    | En Español 🛛 🚽 Exit Enrollment             |
| actna Springboard Marketplace*                                                                                                    |                                            |
| Open Enrollment                                                                                                    |                                            |
| Lef's get you signed up for your Benefits FAQ Select a question                                                                                                    | VOICEOVER AUDIO                            |
| You are now eligible to make changes to your benefits. Be sure to add any eligible dependents in the Family information section prior to beginning your<br>enrollment. **Final rates are based on final enrollment AFA benefits are Aetna administered, self-funded by your employer. | 1 Your Info<br>2 Your Benefits<br>3 Enroll |
| Medical     No plan selected                                                                                                    | 4 Complete                                 |
| Selection     I don't want this benefit (waiv     View Plan Options                                                                                                    | Your Cost \$0.00                           |
| Basic Employee Life                                                                                                    | Remaining Balance                          |
| Selection Required                                                                                                    | BenefitBucks<br>\$469.13 per month         |
|                                                                                                    | Explain how this works ()                  |

8. After selecting the "View Plan Options" button, you'll be directed to confirm who the plan will cover. You can add dependents during this time.

|                                                  | End Impersonatio   | n of Jimmie Johnson |                           |
|--------------------------------------------------|--------------------|---------------------|---------------------------|
|                                                  |                    | En                  | Español 🔄 Exit Enrollment |
| aetna <sup>®</sup> Springboar                    | Marketplace*       |                     |                           |
| 🔇 Back to Benefits                               | Medical            |                     |                           |
| Who will be con<br>Jimmie<br>Johnson<br>Employee | ered by this plan? |                     |                           |
| <b>S</b> Back to Benefits                        |                    | _                   | Continue                  |

9. Once you've added and confirmed who the plan should cover, select "Continue" to go to the "Plan Selection" page. To enroll in the requested plan, select the "Select" button.

|                                                       | Forgot Something?                | Medical Cov    | erage FAQ       |                   |                     |                             | VOICEOVER AUDIO                  |
|-------------------------------------------------------|----------------------------------|----------------|-----------------|-------------------|---------------------|-----------------------------|----------------------------------|
| <b>y</b>                                              | Edit My Answers                  | Select         | a question abou | t health insuranc | e I                 | •                           | <b>4</b> 0 <b>4</b> ×            |
| Who will be covered                                   | by this plan?                    |                |                 |                   |                     |                             |                                  |
|                                                       |                                  |                |                 |                   |                     |                             |                                  |
| 💋 Amanda Ree                                          | tu (Employee) 💽                  | Add Dependents |                 |                   |                     |                             |                                  |
|                                                       |                                  |                |                 |                   |                     |                             |                                  |
| CA Gold AVN                                           | HMO 20 (01/17) A                 | letna          |                 |                   |                     |                             | Your Cost per month:<br>\$124.47 |
| HMO                                                   |                                  |                |                 |                   |                     |                             | 5124.47 ▼<br>Tier: Employee      |
| DEDUCTIBLE:                                           | OUT-OF-PO                        |                | CO-INSU         | RANCE: 0%         | View plan details   |                             | \$622.33                         |
| Individual: \$0<br>Family: \$0                        | Individual:<br>Family: \$1-      |                |                 |                   | Compare             | BenefitBucks                | \$497.86                         |
|                                                       |                                  |                |                 |                   |                     |                             | Select                           |
|                                                       |                                  |                |                 |                   |                     |                             |                                  |
| Provider Search                                       |                                  |                |                 |                   |                     |                             |                                  |
| Click here to search                                  | th for a participating provider. |                |                 |                   |                     |                             |                                  |
| EXPLAIN THESE COS                                     | ANNUAL                           | PREMIUM        | ESTIMATED       | ANNUAL OUT-OF     | -POCKET YOUR B      | STIMATED ANNUAL TOTAL COST  |                                  |
|                                                       |                                  |                |                 | SPENDING          |                     |                             | IN-NETWORK MAXIMUN<br>COST       |
|                                                       | \$1,49                           | 93.64          |                 | \$2,660           |                     | \$4,153.64                  | \$8,493.64                       |
|                                                       | *                                |                | Based on w      | ur onewere we re  | commend this plan W | 1.<br>1.                    | 1 EXPLAIN THIS PLA               |
|                                                       | ^                                |                | based on y      |                   | commente uno prem m | <u>u.</u>                   | T COLAIN THIS PU                 |
| CA Gold HMO                                           | 20 (01/17) Aetna                 |                |                 |                   |                     |                             | Your Cost per month:             |
| нмо                                                   |                                  |                |                 |                   |                     |                             | \$160.81 💌                       |
|                                                       |                                  |                |                 |                   |                     |                             | Tier: Employee                   |
| DEDUCTIBLE:<br>Individual: \$0                        | OUT-OF-PO<br>Individual:         |                | CO-INSU         | RANCE: 0%         | View plan details   | BenefitBucks                | \$804.04<br>\$643.23             |
| Family: \$0                                           | Family: \$14                     | 4,000          |                 |                   | Compare             | Dellembacke                 | 4044.23                          |
|                                                       |                                  |                |                 |                   |                     |                             | Select                           |
| Provider Search                                       |                                  |                |                 |                   |                     |                             |                                  |
|                                                       | n for a participating provider.  |                |                 |                   |                     |                             |                                  |
| EXPLAIN THESE COS                                     |                                  | PREMIUM        | ECTIMATE        | ANNUAL OUT-OF     | -POCKET VOUR        | ESTIMATED ANNUAL TOTAL COST | ANNUAL                           |
| COPCAIN INCOC COS                                     | IS ANNOAL                        | PREMIONI       | Commerce        | SPENDING          | FOCKET TOORT        | LOTIMATED ANNOAE TOTAL COST | IN-NETWORK MAXIMUN               |
|                                                       |                                  |                |                 |                   |                     | A . 500 70                  | COST                             |
|                                                       | \$1,92                           | 29.72          | •               | \$2,660           |                     | \$4,589.72                  | \$8,929.72                       |
|                                                       |                                  |                |                 |                   |                     |                             | 1 EXPLAIN THIS PLA               |
|                                                       |                                  |                |                 |                   |                     |                             |                                  |
|                                                       | 4000 Copay (01/17)               |                |                 |                   |                     |                             | Your Cost per month:<br>\$91.12  |
| Aetna POS                                             |                                  |                |                 |                   |                     |                             | Tier: Employee                   |
|                                                       | OUT-OF-POI                       |                | CO-INSU         | NANCE: 0%         | View plan details   |                             | \$455.60                         |
| DEDUCTIBLE:                                           |                                  | \$7,150        |                 |                   | Compare             | BenefitBucks                | \$364.48                         |
| DEDUCTIBLE:<br>Individual: \$4,000<br>Family: \$8,000 | Family: \$14                     | 4,300          |                 |                   |                     |                             |                                  |
| Individual: \$4,000                                   |                                  | 4,300          |                 |                   |                     |                             | Select                           |
| Individual: \$4,000                                   |                                  | 4,300          |                 |                   |                     |                             | Select                           |

10. Repeat these steps for the remaining benefits plan types. Once you've made the enrollment selections, select the "Continue" button on the right-hand side of the screen.

| aetna' Springbo            | ard Marketplace®               | End Imperse                                                                               | onation of Jimmie Johnson | )                    |                                           |                 |
|----------------------------|--------------------------------|-------------------------------------------------------------------------------------------|---------------------------|----------------------|-------------------------------------------|-----------------|
| Open Enrollmer             | nt                             |                                                                                           |                           |                      |                                           |                 |
| Let's get you<br>benefits! | signed up for your             | Benefita FAQ<br>Select a question                                                         |                           | <b>~</b>             |                                           | VOICEOVER AUDIO |
|                            | e based on final enrollment AF | e sure to add any eligible dependents in th<br>A benefits are Aetna administered, self-fu |                           | r to beginning your  | 1 Your Info<br>2 Your Benefit<br>3 Enroll |                 |
|                            | AFA Choice POS                 | 4 Complete<br>Your Cost<br>per month                                                      | \$52.12                   |                      |                                           |                 |
| Completed                  | Jimmie Johnson                 | Employee                                                                                  | Cover                     | e) View Plan Options | Remaining E                               |                 |
| Basic E                    | mployee Life                   |                                                                                           |                           | WAIVED               | Explain how this w                        |                 |
| Completed                  |                                |                                                                                           |                           | View Plan Options    |                                           | intinue         |
|                            |                                |                                                                                           |                           |                      | later.                                    |                 |

11. This will bring you to the bottom of the page, where you need to confirm the elections and agree to the participation statement. Select "I agree, and I'm finished with my enrollment" on the bottom of the screen and then the "Complete Enrollment" button on the right-hand side.

| Ple                | ease Review A                                                                                | II of Your Selection     | ons                 |                                                   |                       | 2 Your | Benefits                                  |
|--------------------|----------------------------------------------------------------------------------------------|--------------------------|---------------------|---------------------------------------------------|-----------------------|--------|-------------------------------------------|
| nce you ha<br>ige. | ave completed y                                                                              | our review, click th     | e "Complete Enrollr | nent" button at the right                         | side of the           | T.     | Physician Selection<br>Review and Confirm |
| ticates change     | d benefits                                                                                   |                          |                     | Your Total Cost                                   | \$124.47<br>Per Month | 4 Comp |                                           |
| • м                | edical*                                                                                      |                          |                     | Your cost per mont                                | \$124.47              | C      | omplete Enrollment                        |
| Cove               | CA Gold AVN HMO 20 (01/17) Aetria<br>Coverage: Employee<br>Who will be covered on this plan: |                          |                     | Cost De<br>Total Premium<br>Employer Contribution |                       |        |                                           |
| Am                 | anda Reed                                                                                    | Relationship<br>Employee | Coverage 👔          | Your Cost                                         | \$124.47              |        |                                           |
| Ed                 | it Selection                                                                                 |                          |                     |                                                   |                       |        |                                           |
| Once Yo            | u've Reviewed                                                                                | All Your Selection       | S:                  |                                                   |                       |        |                                           |

12. The confirmation page will appear, verifying the enrollment is complete. At this point, you can print or email a confirmation statement to the address on file for the employee to review and file for their records.

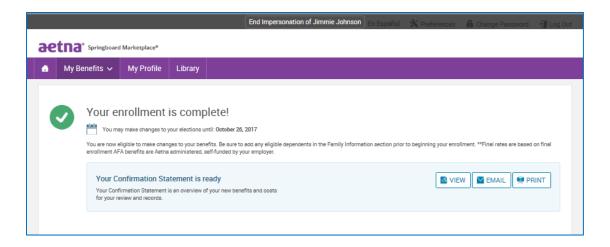

13. To end the impersonation, select "End Impersonation" at the top of the page. This will return you to the administrator view of the employee's record.

End Impersonation of Jimmie Johnson
En Español X Preferences A Change Password 1 Log Out
Change Password 1 Log Out
My Benefits V My Profile Library

**Note:** If you or an HR administrator makes a change while impersonating an employee, that change will update the system. Your name or the HR administrator's name will be identified as the user who saved the record.

## Renewals

# **Processing a Renewal Group**

For Renewals, Aetna will take the information from the current systems and will feed it into Springboard. The information will come over exactly how it was the in the Aetna systems as the day the information was pulled over including all employee census information. The status of the group will be "Group Elections in Progress"

When the renewals get loaded into Springboard, there will be a few scenarios that may happen. The different scenarios and how to process each one are below;

#### 3. No Needed Changes

- a. When you get the information that your renewal group is now in the status of "Group elections in Progress," and there are no changes to be made to the renewal group because the elections that it defaulted to are all correct, then log in and make sure all employees are present and they have the right elected coverage showing.
  - i. To check to make sure all elections are correct and no changes or new members need added; click "Exchange Admin" and select "Group Manager" from the drop down. From there, search for you group and then click on the group name as it is a hyperlink.

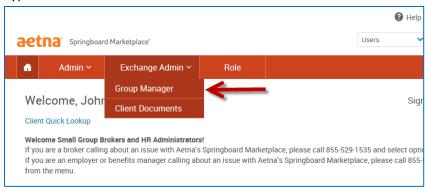

|                                   |                                    |                          |                          |            |                        |             | 🕑 Help | 🗙 Preferences     | Change Password | 🗐 Log Out |
|-----------------------------------|------------------------------------|--------------------------|--------------------------|------------|------------------------|-------------|--------|-------------------|-----------------|-----------|
| aetna: s                          | Springboard Marketplace°           |                          |                          |            |                        | Users       | ~      |                   |                 | Search    |
| 🔒 🛛 Admin 🗸                       | Exchange Admin ~ Role              |                          |                          |            |                        |             |        |                   |                 |           |
| AETNA PRIVATE EXCHANGE<br>MANAGER | Group Manager                      |                          |                          |            |                        |             |        |                   |                 |           |
|                                   | Search for an Existing Emp         | loyer Application or Add | New Employer Application | n          |                        |             |        |                   |                 |           |
|                                   | Group<br>Applicatio<br>Employer Ap |                          | v                        |            | Exchange Effective D   |             | ~      |                   |                 |           |
|                                   | Group Name                         | © Group Number           | ¢ Saved By               | © Saved On | Status                 | © Process   |        | © Effective Excha | inge Date       | 0         |
|                                   | Demo - Sunshine Yoga               | 999874394                | Horley, Lauren           | 5/18/2017  | Enrollment In Progress | Auto-Approv | al     | 7/1/2017          |                 |           |
|                                   |                                    |                          |                          |            |                        |             |        |                   |                 |           |

 To confirm membership and employee count is correct, click "Continue Administrative Enrollment" and then verify all elections and employees/dependents are correct. Once verified and no changes need made, click the "End enrollment" button.

|                                   |                                                                                                    |         | 🕑 Help | 🗙 Preferences | Change Password | 🗐 Log Out |
|-----------------------------------|----------------------------------------------------------------------------------------------------|---------|--------|---------------|-----------------|-----------|
| aetna: s                          | pringboard Marketplace°                                                                                                    | Users   | ~      |               |                 | Search    |
| 👌 🛛 Admin 🗸                       | Exchange Admin ~ Role                                                                                                    |         |        |               |                 |           |
| AETNA PRIVATE EXCHANGE<br>MANAGER | Group Name:<br>Demo - Sunshine Yoga                                                                                                    |         |        |               |                 |           |
|                                   | Group Information Application Information Benefits Information Billing Information                                                                                                    |         |        |               |                 |           |
|                                   | STATUE: Evolutioned<br>> Eod Environment<br>= Network Application<br>- Contrave Administrative Evolutions                                                                                                    |         |        |               |                 |           |
|                                   | Application Details                                                                                                    |         |        |               |                 |           |
|                                   | Clerit Hume Born-Sandhor Yoga<br>Original Applicant Lavers Horly<br>Original Applicant Enance Horly<br>Application On 601 f2:017<br>Application Status Enalment In Progress<br>Upcoming Removal Date<br>Number of Engloyment print<br>Rectaled Forms Signate page.pdf<br>Actual Number of Enertit 10 |         |        |               |                 |           |
|                                   | Elgible Engloyees 199<br>Employee Application Adma AZ                                                                                                    |         |        |               |                 |           |
|                                   | Language Assistance Español ( 부운 [ Tiếng Việt [ 문국영 ] Tagalog ] Pyccoal ( 나나가 I Kneyd   Françeis   Polini   Potrugules   Tailano   Deutsch   문국왕   나나가   Other I<br>Phroag Policy   Accessibility Services   Nondiscrimination Notice   Browser Requirements                                         | anguage | S      |               |                 |           |

| xpand All Collap             | ose All                                           |                                     | PREMIUM (PER MONTH) |
|------------------------------|---------------------------------------------------|-------------------------------------|---------------------|
| <ul> <li>Employee</li> </ul> | Cornell, Christine ( age 43 , zip 06753 )         | o ×                                 | \$1,291.00          |
| Medical                      | PLAN AFA Choice POS II 2000 100/70 PY / Aetna     | COVERAGE Employee + Family          | \$1,291.00          |
| <ul> <li>Employee</li> </ul> | Durden, Tyler ( age 25 , zip 06753 )              | ® 🖄                                 | \$459.00            |
| Medical                      | PLAN AFA Choice POS II 2000 HSA 100/80 PY / Aetna | COVERAGE Employee                   | \$334.00            |
| Dental                       | PLAN Option 10A PPO Max 1250 Ortho / Aetna        | COVERAGE Employee                   | \$125.00            |
| <ul> <li>Employee</li> </ul> | Dylan, Robert ( age 44 , zip 06753 )              | ® 🖄                                 | \$862.00            |
| Medical                      | PLAN AFA Choice POS II 2000 100/70 PY / Aetna     | COVERAGE Employee + Child(ren)      | \$862.00            |
| <ul> <li>Employee</li> </ul> | Jen, Tester ( age 40 , zip 15205 )                | 0 ×                                 | \$634.00            |
| Medical                      | PLAN AFA Choice POS II 1000 100/70 PY / Aetna     | COVERAGE Employee / benefit pending | \$634.00            |
| <ul> <li>Employee</li> </ul> | Kedis, Anthony ( age 38 , zip 06753 )             | ® ×                                 | \$459.00            |
| Medical                      | PLAN AFA Choice POS II 2000 HSA 100/80 PY / Aetna | COVERAGE Employee                   | \$334.00            |

| Dental         | PLAN Option 10A PPO Max 1250 Ortho / Aetna    | COVERAGE Employee          | \$125.00                    |
|----------------|-----------------------------------------------|----------------------------|-----------------------------|
| ✓ Employee     | King, Carol ( age 30 , zip 06753 )            | 0 ×                        | \$1,391.00 🖍                |
| Medical        | PLAN AFA Choice POS II 1000 100/70 PY / Aetna | COVERAGE Employee + Family | \$1,391.00                  |
| ✓ Employee     | Morrison, Jane ( age 28 , zip 06753 )         | • ×                        | \$1,391.00 🖍                |
| Medical        | PLAN AFA Choice POS II 1000 100/70 PY / Aetna | COVERAGE Employee + Family | \$1,391.00                  |
| ✓ Employee     | Petty, Thomas ( age 58 , zip 06753 )          | • ×                        | \$634.00 🖊                  |
| Medical        | PLAN AFA Choice POS II 1000 100/70 PY / Aetna | COVERAGE Employee          | \$634.00                    |
|                |                                               | Total N                    | Monthly Premium: \$7,121.00 |
| End Enrollment | Return to Group Manager                       |                            |                             |

#### 2. Groups with Plan Changes or Corrections

- a. When you receive the information that your renewal group is now in the status of "Enrollment in Progress," and there are needed changes to be made (different elections to newly offered plans, incorrect mapping, etc.) to the renewal group, there will be different actions you may need to take.
  - i. If a new employee needs added; please follow the steps in <u>Adding a New User</u> <u>Post Sale.</u>
  - ii. If the defaulting elections are wrong and need changed to a different benefit plan. Go to Continue Administrative Enrollment" as described in Scenario 1, and then when the elections show on the screen, click on the pencil to edit the benefit coverage for that employee.

| Expand All Collap            | se All                                            |                                     | PREMIUM (PER MONTH |
|------------------------------|---------------------------------------------------|-------------------------------------|--------------------|
| ✓ Employee                   | Cornell, Christine ( age 43 , zip 06753 )         | o 🌣                                 | \$1,291,00         |
| Medical                      | PLAN AFA Choice POS II 2000 100/70 PY / Aetna     | COVERAGE Employee + Family          | \$1,291.00         |
| V Employee                   | Durden, Tyler ( age 25 , zip 06753 )              | ® 🖄                                 | \$459.00           |
| Medical                      | PLAN AFA Choice POS II 2000 HSA 100/80 PY / Aetna | COVERAGE Employee                   | \$334.00           |
| Dental                       | PLAN Option 10A PPO Max 1250 Ortho / Aetna        | COVERAGE Employee                   | \$125.00           |
| ✓ Employee                   | Dylan, Robert ( age 44 , zip 06753 )              | ® 🌣                                 | \$862.00           |
| Medical                      | PLAN AFA Choice POS II 2000 100/70 PY / Aetna     | COVERAGE Employee + Child(ren)      | \$862.00           |
| <ul> <li>Employee</li> </ul> | Jen, Tester ( age 40 , zip 15205 )                | o ×                                 | \$634.00           |
| Medical                      | PLAN AFA Choice POS II 1000 100/70 PY / Aetna     | COVERAGE Employee / benefit pending | \$634.00           |
| ✓ Employee                   | Kedis, Anthony ( age 38 , zip 06753 )             | ® ×                                 | \$459.00           |
| Medical                      | PLAN AFA Choice POS II 2000 HSA 100/80 PY / Aetna | COVERAGE Employee                   | \$334.00           |

iii. Click on the pencil, follow the instructions <u>here</u>. If those are the only changes needed and there is no need to add a new employee or add/remove dependents, or add a waiver; Go to the bottom of the "Group Employee Enrollment" screen and click the "End Enrollment" button. If there are more changes needed, see <u>Scenario</u>

| <u>3</u> .                                                                                                    |                                        |
|----------------------------------------------------------------------------------------------------|----------------------------------------|
| **Please remember to always click the "End Enrollment "button when all changes are made to the group and employees. | End Enrollment Return to Group Manager |

#### 3. Groups with New Employees, Waives, Dependents etc.

- a. When you get the information that your renewal group is now in the status of "Enrollment in Progress," and there are needed changes to be made (different elections to newly offered plans, incorrect mapping, etc.) to the renewal group, complete the instructions in "<u>Groups</u> with Plan Changes or Corrections." If there are new employees to add, employees to move to waiver status, or dependents dropping, it is addressed in this section.
  - i. The steps for adding a new or missed employee to the renewal group are outlined in this section, <u>Adding an employee post sale</u>.
  - ii. If you need to remove coverage and instead waiver an employee or waive coverage for a previously waived employee that did not map to "waive" in the renewal group, follow these steps to get to Administrative Enrollment shown in the section titled <u>No</u> <u>Needed Changes</u>. Click the pencil icon next to the person in the enrollment list as shown in <u>Groups with Plan Changes or Corrections</u>. When taken into the elections screens (as described in <u>Groups with Plan Changes or Corrections</u> or <u>here</u>), instead of electing or changing a plan, click on "I don't want this benefit (waive) and then choose the waive reason and hit button to "Save Answer" and then move through the screens a guided.

| 600 | Let's ge     | et you signed up for | Benefits FAQ                                                            |                                |                              | VOICEOVER AUDIO                                                    |
|-----|--------------|----------------------|-------------------------------------------------------------------------|--------------------------------|------------------------------|--------------------------------------------------------------------|
|     | your be      | enefits!             | Select a question                                                       |                                | ·                            | -10 <b>-</b> 1×                                                    |
|     | ning your en |                      | benefits. Be sure to add any eligib<br>based on final enrollment AFA be |                                |                              | Your Info<br>Your Benefits<br>Benroll                              |
| •   | Medica       | al                   |                                                                         |                                | \$841.00 Vour Cost per month | (4) Complete                                                       |
|     | PLAN         | AFA Choice POS II    | 2000 100/70 PY / Aetna                                                  | / View plan details            |                              | Your Cost \$841.0                                                  |
|     | COVERAGE     | Employee + Family    |                                                                         | / View plan details            |                              |                                                                    |
|     | CONTRACT     | Christine Cornell    |                                                                         | Cover                          |                              | Remaining Balance                                                  |
|     |              | Justin Cornell       | Employee<br>Spouse                                                      | Cover                          |                              | BenefitBucks                                                       |
|     |              | Peter Cornell        | Child                                                                   | Cover                          |                              | \$0.00 per month                                                   |
|     |              | Marissa Cornell      | Child                                                                   | O Cover                        |                              | Explain how this works                                             |
|     | O Complete   | ed                   |                                                                         | lon't want this benefit (waive | View Plan Options            | Finished selecting benefits? Click th<br>button below to continue. |
|     | Dental       |                      |                                                                         |                                | WAIVED                       | Continue                                                           |

| ease answer question(s) below:                    |  |
|---------------------------------------------------|--|
| Christine Cornell (Employee)<br>MEDICAL           |  |
| *Select your reason for waiving medical coverage. |  |
| 🖾 Parental Coverage                               |  |
| O COBRA Coverage                                  |  |
| O Retiree Coverage                                |  |
| O Tricare                                         |  |
| O Medicare                                        |  |
| O Medicaid                                        |  |
| O VA Coverage                                     |  |

iii. Adding or removing a dependent can be done as well by the instructions by going to "Administrative Enrollment" as described in <u>No Needed Changes</u> and navigate to the enrollment screens as shown in <u>Groups with Plan Changes or Corrections (or here</u>).
Once pass the demographics screen, you will see the screen below where a dependent can be added.

| Tell m                                                                       | e about your family.                                                                                                    |                                 |                                                                   |
|------------------------------------------------------------------------------|----------------------------------------------------------------------------------------------------|---------------------------------|-------------------------------------------------------------------|
| benefits or not. To do so, clic                                              | efore beginning your enrollment regarante<br>k Add Family Member. To verify or edit<br>name. If you do not have any family n | the information of a family mem | Your Info<br>Employee Information<br>Family Info<br>Your Benefits |
| Robert Dylan<br>Male Employee<br>44 years old (4/5/1972)<br>SSN: 125-75-3256 | baby child<br>Male Child<br>O years old (3/21/2017)                                                                          | Add Dependents                  | Entel     Complete     Continue                                   |
| Edit >                                                                       | Edit >                                                                                                    | Aug Dependents                  |                                                                   |

Click on the "+" sign to add the new dependent. Then fill out the lines with (47\*) and continue through the screens to choose the benefits for the new dependent and move through all the needed screens.

iv. If an employee needs terminated, please follow the instructions <u>here</u>. If that terminated employee wants to elect COBRA, you can start that process <u>here</u>.

| **Please remember to always click the "End Enrollment "button when all changes are made to the group and employees. | End Enrollment Return to Group Manager |
|----------------------------------------------------------------------------------------------------|----------------------------------------|
|                                                                                                    |                                        |

## Resetting an employee password

If an employee forgets his or her password and is locked out of the Springboard Marketplace tool, follow the steps below to reset the password.

- 1. Search for the employee by following the instructions in Searching for an Employee.
- If locked out of the system, the Login Enabled field on the View/Edit page will be set to No under the Login Information section. If the employee has attempted to login but has not yet been locked out, a -1 or -2 will be next to Login Enabled. This means they have unsuccessfully tried to login once or twice. Note: Users get three login attempts until the system locks them out.
- 3. Click Edit next to Login Information.

| Login Information | Edit                   |
|-------------------|------------------------|
| Login Enabled     | Yes                    |
| Effective Date    |                        |
| End Date          |                        |
| Username          | SSam1258               |
| Entry Point       | Aetna Private Exchange |
|                   |                        |
|                   |                        |

- 4. From the Login Information page:
  - a. Login Enabled should be Yes

| Login Information            |                  |          |  |  |  |  |  |
|------------------------------|------------------|----------|--|--|--|--|--|
| Demographics                 | Employment       | Benefits |  |  |  |  |  |
| Susan Aikens :<br>* Login En | > Edit Login Inf |          |  |  |  |  |  |

- b. Reset Password: Choose one of the following options to reset the password
  - i. **Reset Password to the default password**: Date of Birth (after clicking Save, the password is immediately reset)

| * Username     | SAikens102112                                                                                                    |   |
|----------------|----------------------------------------------------------------------------------------------------|---|
| Reset Password | ○ Do Not Reset                                                                                                    |   |
|                | Reset the user's password to Date of Birth in MMDDYYYY<br>format. (For example, a user with Date of Birth of 3/12/1988<br>will get 03121988 for the new password) |   |
|                | O Reset Password via email to employee mimsd@aetna.com                                                                                                    | • |
|                | $igodoldsymbol{{\circ}}$ Reset Password via SMS to employee $\checkmark$                                                                                          |   |
|                |                                                                                                    |   |

- ii. **Reset Password via email to Employee**: If the password is reset via email, from the drop down menu select the email address to which the password reset link will be sent. Once the employee receives and clicks the link, they will be asked to enter the last four digits of his or her Social Security Number. The employee will have three attempts to do so before being frozen out of the password reset process. If the correct four digits are entered, the employee will be able to enter and confirm a new password.
- iii. Reset Password via SMS to Employee: If the password is reset via the SMS Authentication option, the employee will receive a six-digit SMS validation code they will need to enter after clicking on the 'Forgot Password' link on the login page. Passcodes can only be used once before becoming invalid. If the correct passcode is entered before it expires, the employee will be asked to enter the last four digits of his or her Social Security Number. The employee will have three attempts to do so before being frozen out of the password reset process.
- c. Click Save.

## Adding an employee post sale

If an employee needs to be added to the system after the initial application process, for example a new hire, you will be able to add them to the group site via User Admin.

1. To add a user, from the group site, click on Admin >> User Admin and select 'Add User' from either the left hand navigation tool bar or from the Search box.

|                                                                  | Return to Aetna Private Exchange                                                                                                    |             |        |               |                 | -         |
|------------------------------------------------------------------|----------------------------------------------------------------------------------------------------|-------------|--------|---------------|-----------------|-----------|
| antas                                                            | pringboard Marketplace"                                                                                                    |             | 🕑 Help | X Preferences | Change Password | 🗐 Log Out |
| aetiia                                                           | pringboard Marketplace                                                                                                    | Users       | ~      |               |                 | Search    |
| 🔒 🛛 Admin 🗸                                                      | Exchange Admin v Reports v Library v Billing Role                                                                                                    |             |        |               |                 |           |
| AETNA PRIVATE EXCHANGE<br>MANAGER<br>Search for User<br>Add User | User Administration Enter part or all of a unit's Fari Name, Las Name, Engloyee D, Import D or SSN* in the search field below. The system will search all records and intum those that contain the entered search orbers. Use Advanced Search if you want to filter your anarch results. **Wor ability to search by SSN will be impacted by SSN making Kon your assigned permitsions. Search for an Existing User or Add a New User |             |        |               |                 |           |
|                                                                  | Search     Advanced Search     Search     Search     Advanced Fields     Add a New User,                                                                                                    |             |        |               |                 |           |
|                                                                  |                                                                                                    |             |        |               |                 |           |
|                                                                  | Language Assistance Español ( 中文 ( Tideg Viet ( 日子句) ( Tagalog   Pyccow) ( - いう i Kergel   Français   Folisi   Fortupels   Italiano   Destich   日子君   いうり Ofte<br>Privacy Policy   Accessibility Services   Nondiscrimination Notice   Browser Requirements   Technology powered by bawih                                                                                                    | r Languages | i      |               |                 |           |

- 2. Once on the Add a New User page, complete all necessary fields.
  - a. Fields marked with an \* are required.
- 3. After you have completed the Add a New User page, click Save to continue to the Family Information page.
  - a. If the family information available, you may add the dependents to the system as well.
     Otherwise, the member will have the option to add their family members during their enrollment.
  - b. To add dependents, click on the 'Add Dependents' link and complete all required fields. Repeat for each dependent.

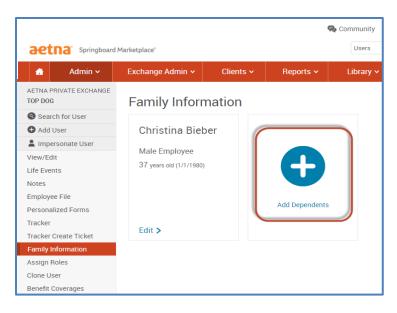

#### Impersonate the user

Then you must impersonate the user to elect the desired benefit coverages.

Please follow the steps here.

### **Terminating an employee**

When an employee is terminated from **employment**, you will be able to process the termination by following the steps below:

- 1. Search for the employee (See Searching for an Employee).
- 2. From the View/Edit screen of the employee's profile, click the 'Terminate Employment' link located within the left hand navigation tool bar.

| 🔒 🛛 Admin 🗸            | Exchange Admin ~                   | Re               | eports ~   | Library  |        | Billing |  |
|------------------------|------------------------------------|------------------|------------|----------|--------|---------|--|
| DEMO - BRAWLER BREWING | Demographics                       | Emple            | oyment     | Benefits | Broker |         |  |
| Search for User        | Demographics                       | Crip             | oyment     | Denents  | DIOKEI |         |  |
| D Add User             | 💄 Carol King                       |                  |            |          |        |         |  |
| Limpersonate User      |                                    |                  |            |          |        |         |  |
| /iew/Edit              |                                    |                  |            |          |        |         |  |
| ife Events             | Demographic Info                   | mation           |            |          |        | Edit    |  |
| lotes                  | Fin                                | First Name Carol |            |          |        |         |  |
| Employee File          | Middle Initial                     |                  |            |          |        |         |  |
| Personalized Forms     | Last Name King                     |                  |            |          |        |         |  |
| Tracker                | Social Security Number 123-45-6782 |                  |            |          |        |         |  |
| Fracker Create Ticket  | Date of Birth 11/19/1986           |                  |            |          |        |         |  |
| amily Information      |                                    | Age              | 30         |          |        |         |  |
| Assign Roles           |                                    |                  | Female     |          |        |         |  |
| Clone User             |                                    | User ID          |            |          |        |         |  |
| Benefit Coverages      | Tes                                | ter User         | No         |          |        |         |  |
| SO/Webservice Log      |                                    |                  |            |          |        |         |  |
| pecial Enrollment      | Address Informati                  | on               |            |          |        | Edit    |  |
|                        |                                    |                  | 17 West El | m Circle |        |         |  |
|                        | Ad                                 | dress 2          |            |          |        |         |  |
| Ferminate Employment   |                                    | City             | Philadelph | ia       |        |         |  |

3. Once on the Terminate Employment page, enter the termination reason and termination date within the appropriate fields. Click Save.

| aetna Springboard Marketplace     |                  |               |              |            |         |               |      |  |  |  |
|-----------------------------------|------------------|---------------|--------------|------------|---------|---------------|------|--|--|--|
| 🔒 🔒 Admin 🗸                       | Exchange Admin ~ | Reports ~     | Library      |            | Billing | Connections ~ | Role |  |  |  |
| DEMO - BRAWLER BREWING<br>MANAGER | Demographics     | Employment    | Benefits     | Broker     |         |               |      |  |  |  |
| Search for User                   |                  |               |              |            |         |               |      |  |  |  |
| Add User                          | Casey Brown >    | Edit Employme | ent Terminat | ion Inforr | mation  |               |      |  |  |  |
| Impersonate User                  |                  |               |              |            |         |               |      |  |  |  |
| View/Edit                         | Termination Re   | eason         |              | ~          | •       |               |      |  |  |  |
| Life Events                       |                  |               |              |            |         |               |      |  |  |  |
| Notes                             | Termination      | Date (mm/dd/y | ууу)         |            |         |               |      |  |  |  |
| Employee File                     |                  |               |              |            |         |               |      |  |  |  |
| Personalized Forms                |                  |               |              |            |         |               |      |  |  |  |
| Tracker                           | Save Cance       | •             |              |            |         |               |      |  |  |  |
| Tracker Create Ticket             |                  |               |              |            |         |               |      |  |  |  |
| Family Information                |                  |               |              |            |         |               |      |  |  |  |
| Assign Roles                      |                  |               |              |            |         |               |      |  |  |  |
| Clone User                        |                  |               |              |            |         |               |      |  |  |  |
| Benefit Coverages                 |                  |               |              |            |         |               |      |  |  |  |
| SSO/Webservice Log                |                  |               |              |            |         |               |      |  |  |  |
| Special Enrollment                |                  |               |              |            |         |               |      |  |  |  |
|                                   |                  |               |              |            |         |               |      |  |  |  |
| Terminate Employment              |                  |               |              |            |         |               |      |  |  |  |

- 4. A pop-up window will appear requesting you to confirm the plans the employee is currently enrolled in and when the last day of coverage will be. Once the information is confirmed, click Save.
- 5. The employee (and dependents if applicable) is now terminated from employment and coverage.

## Finding a specific group

If you are interested in reviewing group level information, such as employee enrollment information, adding a new hire, or updating employee address information, you will navigate to the employer group site.

1. To locate and review a specific employer group, from the Springboard Marketplace homepage, enter the group name or group number in the search box under Manage Groups.

| Manage Groups and Membership |   |
|------------------------------|---|
| Select Client:               |   |
|                              | 8 |
| View All                     |   |

2. Click on 'Navigate to Group' to access the group site.

| Manage Groups and Membership           | •                                 |
|----------------------------------------|-----------------------------------|
| Select Client:                         |                                   |
| Broker Quote                           | 8                                 |
| View All                               |                                   |
| Manage Group                           |                                   |
| Broker Quote                           |                                   |
| Group Number                           | 861308                            |
| Status                                 | Group Elections In Progress       |
| Termination Date                       | Dec 31, 9999                      |
| Address                                | 123 Main St<br>New York, NY 10001 |
| Employee Count                         | 2                                 |
| Balance                                | N/A                               |
| > Run a Report                         |                                   |
| Manage Users                           |                                   |
| <ul> <li>Review Application</li> </ul> |                                   |
| View All Client Documents              |                                   |
| Navigate to Group                      |                                   |

# Admin homepage/broker tools

The Admin homepage will be available at both the parent site and the child site. At the parent site level, you will be able to search for your employer groups via the Manage Groups and Membership tab, manage quotes, review alerts as well as quote a group and submit an application.

• Manage Groups and Membership: To review high-level information about a group, such as group number, group status, address information and employee count, enter the employer group name within the search box. Once you find the requested group, click on the name for more information. You can also use this section to navigate to the employer group site (child site) by clicking on the 'Navigate to Group' link.

| Manage Groups and Membership           | *                                 |
|----------------------------------------|-----------------------------------|
| Select Client:                         |                                   |
| Sample Group                           | 8                                 |
| View All                               |                                   |
| Manage Group                           |                                   |
| Sample Group                           |                                   |
| Group Number                           | 861316                            |
| Status                                 | Enrollment In Progress            |
| Termination Date                       | Dec 31, 9999                      |
| Address                                | 100 Main st<br>New York, NY 10001 |
| Employee Count                         | 2                                 |
| Balance                                | N/A                               |
| > Run a Report                         |                                   |
| Manage Users                           |                                   |
| <ul> <li>Review Application</li> </ul> |                                   |
| > View All Client Documents            |                                   |
| Navigate to Group                      |                                   |

• **Manage Quotes:** A history of previously submitted quotes will be located within this tab. The name of the quote and when it was saved will be listed. To review additional information about a quote, click on the blue link. Please note you will only have access to quotes assigned to you.

| Manage Quotes                      |           | +      |
|------------------------------------|-----------|--------|
| Quote                              | Quoted On | Remove |
| Andrew NY Test 80                  | 4/25/2016 | ×      |
| NC_16_Med&Dent_No Prior_Vol        | 4/25/2016 | ×      |
| NY_06 Med&Dent_Prior Majors 042516 | 4/25/2016 | ×      |
| CO Dental tiers test               | 4/25/2016 | ×      |
| Test_NC_Composite                  | 4/25/2016 | ×      |
| NY Test                            | 4/23/2016 | ×      |

• Alerts: The alerts tab shows the status of employer applications and employee enrollment. To review additional information about an alert, click on the alert name.

| Alerts                                                   | ÷ |
|----------------------------------------------------------|---|
| Application Status (Application Pending Approval)        | > |
| Application Status (Enrollment In Progress)              | > |
| Application Status (Enrollment Complete - Pending Audit) | > |

• **Broker Tools:** Go to this section to generate a quote for a group as well as Start a New Application.

| Brok | ker Tools               | Ŧ |
|------|-------------------------|---|
|      | Quote Group             |   |
| •    | Start a New Application | ) |

| <b>spring</b> board  |                                                                       |                                               | Exit Application                    |
|----------------------|-----------------------------------------------------------------------|-----------------------------------------------|-------------------------------------|
| MARKETPLACE          |                                                                       |                                               |                                     |
| EMPLOYER APPLICATION | Your Business                                                         |                                               |                                     |
| ✓ Welcome            | Please fill in the below information about yo<br>at 888-888-8888.     | ur company. If you have any questions, please | contact the Springboard Marketplace |
| ✓ General Info       | * Fields are required<br>Tell us about your business.                 |                                               |                                     |
| 3 Your Business      | If there is an * after the question that me                           | ans it's mandatory.                           |                                     |
| 4 Your Employees     | Company Info * Company Name                                           | Broker Quote                                  |                                     |
| 5 Group Elections    | Doing Business As (if applicable)                                     |                                               |                                     |
|                      | * Company Address Line 1                                              |                                               |                                     |
|                      | Company Address Line 2                                                |                                               |                                     |
|                      | * Company City                                                        |                                               |                                     |
|                      | *Company State                                                        | NY - New York                                 |                                     |
|                      | *Company Zip                                                          | 10001                                         |                                     |
|                      | * Company Phone                                                       |                                               |                                     |
|                      | Company Fax                                                           |                                               |                                     |
|                      | Are there any additional<br>addresses/locations for this<br>business? | ◎ Yes<br>◎ No                                 |                                     |
|                      | Company Contact - Name and Title                                      |                                               |                                     |
|                      | Company Contact E-mail Address                                        |                                               |                                     |
|                      | is your enrollment contact the same<br>as your company contact?       | © Yes<br>◎ No                                 |                                     |
|                      | Billing Information                                                   |                                               |                                     |
|                      | Is your billing address the same as<br>your company address?          | © Yes<br>◎ No                                 |                                     |
|                      | Is your billing contact the same as<br>your company contact?          | © Yes<br>© No                                 |                                     |

## Reporting

You can access reports via the Client Quick Look up on the Admin Home Page. Once you click on the link, you can choose your client and the report you would like to run. The system will run the report and you can export it to excel for editing, if necessary.

| 볼 Manage Groups and Membership    |   |
|-----------------------------------|---|
| Select Client:                    |   |
|                                   | 8 |
| View All                          |   |
| Broker Tools                      |   |
| Start a New Application           |   |
| Tools                             |   |
| > Reports     Client Quick Lookup |   |

There are hundreds of reports available. This

section includes an overview of common reports and their descriptions.

To access the full reporting tool in Springboard, select Reports, then choose Report Center.

|                                   |                                                     |                    | 🛿 Help 🕺 Preferences 🔒 Change Password 🖅 Log |
|-----------------------------------|-----------------------------------------------------|--------------------|----------------------------------------------|
| aetna Springboard                 | d Marketplace®                                      |                    | Users 🗸 Sea                                  |
| 🔒 Admin 🗸 Exch                    | nange Admin 🗸 Reports 🗸 Library 🗸 Role              |                    |                                              |
| DEMO - ABC CORPORATION<br>MANAGER | Report Center<br>Report Library                     |                    |                                              |
| Search for Report                 |                                                     |                    |                                              |
| Offline Reports                   | Search by Report Name or Report Creator             |                    | ✓ Search                                     |
| Manage Schedules                  |                                                     |                    |                                              |
| Bulk Email Batch Status           |                                                     |                    | 🗷 🗟 🕨 🕅 🔛 🕅 🛛 😽 🛛 😽 🕹 items per              |
| Fulfillment Reports               | Report Name                                         | Category  Creator  | ♦ Create Date                                |
|                                   | 🕁 Activity                                          | Ledger             |                                              |
|                                   | the Address Changes                                 | Change             |                                              |
|                                   | 🕁 🛛 Age Change/Birthdays                            | Change             |                                              |
|                                   | ☆ Aging                                             | Ledger             |                                              |
|                                   | ☆ Balance                                           | Ledger             |                                              |
|                                   | Benefit Class Change Reinstatement Enrollment Rules | Configuration      |                                              |
|                                   | ☆ Benefit Class Question Credits                    | Configuration      |                                              |
|                                   |                                                     | Benefit<br>Benefit |                                              |

Each report has a standard data set that is automatically included when the report is selected. *Most* standard reports are configurable, meaning that fields can be added or removed prior to running the report. In addition, if there are reports that are run repeatedly, the templates can be saved for future access.

### **Report output formats**

- Web: If you select this option, the report will open in a new browser tab. Web reports can also be exported as Excel or CSV files, and further custom filters can be added after the web report has been generated.
- Excel: If this option is selected, the report can be opened and saved as an Excel (.xls) file.
- **CSV**: If this option is selected, the report can be opened and saved as a comma separated values (.csv) file.

To display information about the report's configuration on the report itself, check the **Include Report Header** option. On web reports, this will automatically expand the header panel at the top of the report. In Excel and CSV reports, report header info will appear at the top of the spreadsheet above the column headers. Report headers display the report's configuration, including the report's name; whether the report is limited to particular clients, benefit plan types, vendors, benefit classes, etc.; the types of users included; the report's run date; and the report's effective and end dates.

To run the report offline, check the **Run Offline** option. Choose this option in order to generate the report for later retrieval from the Offline Reports page under **Reports >> Report Center >> Offline Reports**.

As noted above, you can save reports, making it easier to run customized reports on a recurring basis. You can schedule reports on a daily, weekly, monthly, or quarterly basis.

The recommended output format is Excel, but any of the options noted will provide output. Further, any reports that are output to Web can be exported from Web to either Excel or CSV.

### How to search for reports

From the landing page, you can search for reports by name or category. For example, if you are interested in reports for newly hired employees, you could search for the key words "new hire." The search results include the report category. Likewise, if you have saved reports that are configured to

your preferences and that contain your name (for example, "Sue's Benefit Report"); you can search for "Sue" to pull up those reports.

|              |                        |                       |              |           |      |          |         | 😮 Help | Prefere | ences 🔒 Change Pas | sword 🔄 🗐 Log Ou   |
|--------------|------------------------|-----------------------|--------------|-----------|------|----------|---------|--------|---------|--------------------|--------------------|
| æ            | etna <sup>:</sup> spri | ingboard Marketplace® |              |           |      |          |         | Users  | ~       |                    | Search             |
| â            | Admin 🗸                | Exchange Admin 🗸      | Reports 🗸    | Library 🗸 | Role |          |         |        |         |                    |                    |
| DEMO<br>MANA | - ABC CORPORATIO       | N<br>Report Lik       | orary        |           |      |          |         |        |         |                    |                    |
| Se Se        | earch for Report       |                       |              |           |      |          |         |        |         |                    |                    |
| Offline      | Reports                | 9 New hire            |              |           |      |          |         | ~      | Search  |                    |                    |
| Manag        | ge Schedules           |                       |              |           |      |          |         |        |         | и « П » и          | 50 🗸 items per pag |
| Bulk E       | mail Batch Status      |                       |              |           |      |          |         |        |         |                    | so 🗸 items per pag |
| Fulfilln     | ment Reports           | Report N              | lame         |           |      | Category | Creator | Create | Date 🗘  |                    |                    |
|              |                        | ± Activity            |              |           |      | Ledger   |         |        |         |                    |                    |
|              |                        | ☆ Address 0           | hanges       |           |      | Change   |         |        |         |                    |                    |
|              |                        | 🕁 🛛 Age Chan          | ge/Birthdays |           |      | Change   |         |        |         |                    |                    |
|              |                        | 🕁 Aging               |              |           |      | Ledger   |         |        |         |                    |                    |
|              |                        | 🕁 Balance             |              |           |      | Ledger   |         |        |         |                    |                    |

#### Naming tip

if you save a report, the presumption is that it is to be used in the future on one or more occasions. If you save a report that you need only temporarily, it is a good idea to include an additional note. This will help if you wish to clean up unused reports in the future. For example: "Joe's Birth Date Census – Delete after 30 days" or "XYZ Division Benefit Report – Delete after 1/1/2017."

### **Types of reports**

- Activity reports: Activity reports provide information about logins that may aid you in contacting employees during an enrollment period. You can use these reports during enrollment periods, along with enrollment reports, to monitor employees' enrollment progress.
- Admin reports: Administrative reports are designed to provide a snapshot of the data stored in an Employee profile. For example, census reports and dependent listing reports are categorized as Admin reports.
- **Benefit reports**: Benefit reports provide information about employee and/or dependent benefit overage, such as plan selection, cost and coverage effective dates and cost information.
- **Change reports:** Change reports provide information about changes to employee or dependent information, such as benefit class changes, beneficiary changes, changes to demographic information, and more.
- **Configuration reports**: Configuration reports provide information about a client's site, benefit plan, and enrollment rule structure. The reports allow you to quickly view information without having to go into the configuration pages to find out the settings. For example, a report showing plans assigned to benefit class is categorized as a configuration report.
- Enrollment reports: Enrollment reports show the completion status of enrollments where employees are responsible for making their own elections. These reports can be used to identify and contact employees who have not completed their enrollment before the enrollment window closes, or to view information about completed enrollments.

• **Pending reports:** Under certain scenarios, such as plans that need evidence of insurability (EOI), enrollments can be pended for HR Admin approval before being officially posted on an employee's record. Pending reports can be used when HR Admins want to approve changes employees make to their personal information (e.g., last name, address, or banking information).Pending reports exist to help HR Admins monitor, approve, and reject pended information. When pending reports are used in Web format, the HR Admin has the ability to review all pended changes and mark each change as Approved or Rejected within the Web output, without going into each employee record.

#### Тір

Specific instructions for accessing reports, along with some reports that may be useful, are outlined on the following pages.

#### How to access reports

Log in to the Springboard site. Navigate to your group and select "Reports" from top navigation, then "Report Center". To search for a specific category of reports, select the drop arrow at the end of the search bar.

| Report Library                          |        |
|-----------------------------------------|--------|
| Search by Report Name or Report Creator | Search |

You can select a report category or search on "Report Name". If you're searching for a saved report, be sure the "Include Saved Reports" option is checked. Choose "Search".

|                                  |                                  |          | 😢 Help 🛛 🗙 I            | Preferences 🛛 🔒 Change Password 🛛 🗐 Log Ou |
|----------------------------------|----------------------------------|----------|-------------------------|--------------------------------------------|
| aetna <sup>•</sup> Springboard M | arketplace®                      |          | Users 🗸                 | Search                                     |
| Admin 🗸 Exchan                   | ge Admin 🗸 Reports 🗸 Library 🗸   | Role     |                         |                                            |
| EMO - ABC CORPORATION            | Report Library                   |          |                         |                                            |
| Search for Report                |                                  |          |                         |                                            |
| Iffline Reports                  | Report Name                      |          | Search                  |                                            |
| fanage Schedules                 |                                  |          |                         | ·                                          |
|                                  | Categories                       |          |                         |                                            |
| ulk Email Batch Status           | Include Report Templates Benefit |          |                         |                                            |
| ulfillment Reports               | Include Saved Reports Change     |          |                         |                                            |
|                                  | Configu                          | tion     |                         |                                            |
|                                  | Ledger                           |          |                         |                                            |
|                                  | User Se                          | tion     |                         | H H 1 H 50 🗸 Items per pag                 |
|                                  | Report Name                      | Category | Creator     Create Date | \$                                         |
|                                  | ☆ Activity                       | Ledger   |                         |                                            |
|                                  | ☆ Address Changes                | Change   |                         |                                            |
|                                  | Age Change/Birthdays             | Change   |                         |                                            |

This will display all benefit category reports.

|                         |             |               |                      |                |      |          |         |       | Help       | X Preference | es 🔒 Change Passwor | rd 🔄 🗐 Log C                                                     |
|-------------------------|-------------|---------------|----------------------|----------------|------|----------|---------|-------|------------|--------------|---------------------|------------------------------------------------------------------|
| aetna: spring           | ooard Marke | tplace*       |                      |                |      |          |         | Users | ~          |              |                     | Searc                                                            |
| a Admin √ E             | xchange     | Admin 🗸       | Reports 🗸            | Library 🗸      | Role |          |         |       |            |              |                     |                                                                  |
| DEMO - ABC CORPORATION  | R           | eport Lib     | rary                 |                |      |          |         |       |            |              |                     |                                                                  |
| Search for Report       |             |               |                      |                |      |          |         |       |            |              |                     |                                                                  |
| Offline Reports         |             |               | Report               | Name           |      |          |         | ~     | Sea        | rch          |                     |                                                                  |
| lanage Schedules        |             |               | Theport              |                |      |          |         |       | ł          |              |                     |                                                                  |
|                         |             |               | Cate                 | gories Benefit | ~    |          |         |       |            |              |                     |                                                                  |
| Julk Email Batch Status |             |               | Include Report Tem   | olates 🗹       |      |          |         |       |            |              |                     |                                                                  |
| Fulfillment Reports     |             |               |                      |                |      |          |         |       |            |              |                     |                                                                  |
|                         |             |               | Include Saved R      | eports 💌       |      |          |         |       |            |              |                     |                                                                  |
|                         |             |               |                      |                |      |          |         |       |            |              | H # 1 1 H 50        | <ul> <li>items per per per per per per per per per per</li></ul> |
|                         |             | Report N      | ame                  |                |      | Category | Creator | \$    | Create Dat | e \$         |                     |                                                                  |
|                         |             | Benefit Ele   | ctions (EE & Dep. No | Codes)         |      | Benefit  |         |       |            |              |                     |                                                                  |
|                         | 3           | r Benefit Ele | ctions (EE Only No C | odes)          |      | Benefit  |         |       |            |              |                     |                                                                  |
|                         | -           | - Benefit Qu  | estions              |                |      | Benefit  |         |       |            |              |                     |                                                                  |
|                         | 5           | r Overage D   | ependent Listing     |                |      | Benefit  |         |       |            |              |                     |                                                                  |
|                         |             | Pre-Electio   | n Credit Questions   |                |      | Benefit  |         |       |            |              |                     |                                                                  |
|                         | 5           | r Terminatio  | ns Report            |                |      | Benefit  |         |       |            |              |                     |                                                                  |
|                         |             | Waive Cov     | orana Datail         |                |      | Benefit  |         |       |            |              |                     |                                                                  |

Scroll down to select: **Benefit Elections (EE & Dep. No Codes)**. This is the report you'll pull to identify all of your enrollees.

The information outlined for the Benefit Report in this example applies for other types of reports. The exception is if a report is not configurable with respect to data items, you cannot customize the data output as shown in the first step of this section.

| Sp            | Springboard Marketplace®                                     |      |                                                                                                    |                       |                |                                                                      | Users                                                             | ~                       |                    | Search              |           |
|---------------|--------------------------------------------------------------|------|----------------------------------------------------------------------------------------------------|-----------------------|----------------|----------------------------------------------------------------------|-------------------------------------------------------------------|-------------------------|--------------------|---------------------|-----------|
| â             | Admin 🗸                                                      | Exch | ange Admin 🗸                                                                                                  | Reports 🗸             | Role           |                                                                      |                                                                   |                         |                    |                     |           |
| MAN<br>Offlin | Gearch for Report<br>Ne Reports                              | LACE | Report Set<br>Report Tem                                                                                      | plate                 | Report Temp    | Nate Benefit Elections (EE & Dep. No Codes)                          | This c<br>repor                                                   |                         | all the fiel       | ds that will appear | r on your |
| Bulk<br>Flexe | age Schedules<br>Email Batch Status<br>locs<br>Iment Reports |      | Report Field                                                                                                  |                       | he fields to o | display in your report. Selecting a field will automatically display | it (and any field                                                 | s below it) in the 'Sel | ected Report Field | s' area.            |           |
| rum           | inent neports                                                |      | Available Rep                                                                                                 |                       |                |                                                                      | Selected R                                                        | eport Fields            |                    |                     |           |
|               |                                                              |      | <ul> <li>Search b</li> <li>Demog</li> <li>Employ</li> <li>Compe</li> <li>Benefit</li> <li>Wellness</li> </ul> | rment<br>nsation<br>s | This<br>that   | column shows all the fields<br>can be added to appear on<br>report   | Group Nun<br>Last Name<br>First Name<br>Middle Init<br>Social Sec | 8                       | <u>^</u>           | Choose data in      | tems.     |

You can also customize the report by adding or removing fields. The report is defaulted to include a multitude of demographic and benefit fields, as well as the group number tied to each enrollment.

| Business Unit (All Selected)                                                                                                    |                                                                                                    |
|----------------------------------------------------------------------------------------------------|----------------------------------------------------------------------------------------------------|
| Employment Status  Melationship Type  Active COBRA Retiree  CoBRA CoBRA COBRA CoBRA COBRA COBRA | ✓ Users                                                                                                    |
| Report Dates Effective Date Rolling date  0 days  before toda                                                                                                    | ay<br>If you want a different effective date, or you want to include population(s) other than active employees, you may change those settings here.                                                                               |
| Report Filters         Add Condition         Show Header         Run Offline         Bulk Email         Bulk Email         Bulk SMS         Output Type         Web                                                                                                    | You can click the "Run" button to run the<br>report. Checking "Show Headers" will show<br>the filtering selections you made in the top<br>portion of the report output. If you have a<br>report that you which to run repeatedly, |

### **Useful reports**

- 1. **Benefit election reports:** Benefit Reports > Benefit Elections (EE & Dependent No Codes) or Benefit Elections (EE Only No Codes)
  - This report will pull a snapshot of the health and welfare plans in which the employees are enrolled, and can be run for employees and dependents or for employees only. Both reports will always show coverage tier, but the EE & Dependent report will show rows for the individual dependents.
  - In the **Dates** field make sure to select a date that is on or after the group's benefit effective date.
- 2. Census reports: Admin Reports > Census (EE Only) or Census (EE & Dependent)
  - This report will produce a list of all employees listed under the group, regardless of whether they are enrolled in coverage.
- Enrollment changes: Change Reports > Enrollment Changes (EE Only) or Enrollment Changes (EE and Dep)
  - This report will show enrollment changes that have occurred within a specific time-frame which is defined when the report is run. Changes include but are not limited to new hires, life events, benefit election changes, terminations, COBRA changes, etc.
- 4. **Open enrollment status reports:** Enrollment Reports > Open Enrollment Complete and Open Enrollment Not Complete

- This report pulls employees who have or have not completed enrollment.
- 5. **COBRA QE changes:** Change Reports > COBRA QE Changes
  - This report will identify recently terminated employees that may be eligible for COBRA coverage.

**Please Note:** The information captured in this report is based on what was entered at termination. Please refer to the employer's COBRA administrator for rules and regulations.

- 6. **Rate/costs reports:** Configuration Reports > Rate Bands by Tier
  - This report pulls rates for non-tiered, volume-based plans (life, STD, LTD, AD&D, etc.).
- 7. Activity/log-in info reports: Reports > Activity Reports > Log-in Status
  - This report will pull all employees at each group with their user name and if their log-in is currently enabled or disabled.

Information regarding additional reports is listed below including where the report should be run, a brief description and any additional information that may be useful.

| Report<br>type | Report name                      | Run at<br>parent<br>(P) or<br>child<br>(C)? | Description                                                                                                    | Comment                                                                                                    |
|----------------|----------------------------------|---------------------------------------------|----------------------------------------------------------------------------------------------------|----------------------------------------------------------------------------------------------------|
| Activity       | eList                            | P/C                                         | Custom report created to list<br>all answers provided by the<br>employer sponsor/broker<br>regarding the employee<br>census.                                       | Custom report created to list all<br>answers provided by the<br>employer sponsor/broker<br>regarding the employee census.                                                                                       |
| Admin          | Newly Added<br>Dependents        | P/C                                         | Generates a list of newly<br>added dependents at<br>employer sponsor sites. This<br>report will display<br>dependents added<br>regardless of enrollment<br>status. | Run this report when you need to<br>see any newly added dependents<br>within a date range, which you<br>input when you run the report.                                                                          |
| Admin          | Newly Added<br>Employees         | P/C                                         | Generates a list of newly<br>added employees at<br>employer sponsor sites. This<br>report will display<br>employees added regardless<br>of enrollment status.      | Run this report when you need to<br>see any newly added employees<br>within a date range, which you<br>input when you run the report.                                                                           |
| Admin          | ExchangeSolutions<br>Client Data | Ρ                                           | Data retrieved from<br>Employer Application<br>questions.                                                                                                    | Pull this report when you to see<br>information about each client,<br>including the template the client<br>is aligned to, effective date,<br>renewal date, New Hire waiting<br>period, and contact information. |

| Admin   | Pre-Quote Client<br>Data                       | Ρ   | Generates a list of quotes<br>created by brokers and<br>answers to each pre-quote<br>question.                                                                                                    | Use this report to see quotes<br>created, including answers to<br>each pre-quote question,<br>including quotes that never<br>became applications.                                      |
|---------|------------------------------------------------|-----|----------------------------------------------------------------------------------------------------|----------------------------------------------------------------------------------------------------|
| Admin   | Census (EE Only)<br>& (EE & Dep)               | P/C | Lists all users in the system,<br>including but not limited to<br>brokers, employees, and<br>administrators. This report<br>can be customized to include<br>details such as demographic<br>and address information. | Run this report to pull census<br>data as of a fixed point in time -<br>you choose the "as of" date when<br>you run the report.                                                        |
| Benefit | Benefit Elections<br>(EE Only) & (EE +<br>Dep) | P/C | A detailed and customizable<br>report on enrollment<br>information by employee<br>and dependents. This<br>includes but is not limited to<br>demographic, benefit,<br>enrollment, and address<br>information.        | Use this report when you need to<br>see either employee (EE Only) or<br>both employee and dependent<br>(EE + Dep) information. The<br>report shows individuals<br>separately, per row. |
| Benefit | Overage<br>Dependent Listing                   | P/C | Lists all dependents that are<br>over the age of the<br>maximum dependent age<br>set by plan rules. The<br>maximum dependent age<br>can be different by plan and<br>the overage flag is triggered<br>accordingly.   | This report looks at the maximum age, by plan, as configured in the system.                                                                                                    |
| Benefit | Terminations<br>Report                         | P/C | Lists employees that are<br>terminated by employer<br>sponsor site.                                                                                                    | Terminations list by date range,<br>as entered when report is run<br>("from" and "to")                                                                                                 |
| Benefit | Waive Coverage<br>Detail                       | P/C | Lists all employees who waived coverage.                                                                                                    | Report returns data as of the effective date input at the time the report is run.                                                                                                    |
| Benefit | Benefit Questions                              | P/C | A listing by employee of<br>answers to benefit plan<br>questions during enrollment.<br>This is only triggered by<br>plans that have been<br>configured to ask questions.                                            | Pull this report to review answers<br>to dental questions during the<br>enrollment. This is only triggered<br>by plans that have been<br>configured to ask questions.                  |

| Change | Enrollment<br>Changes (EE Only)<br>& (EE & Dep) | P/C | Identifies and lists all benefit<br>enrollment/coverage<br>changes by employee and<br>dependent. This report can<br>be customized from a<br>selection of fields.                                                                                     | Use this report when you need to<br>see changes in enrollment. You<br>can run the report on individuals<br>with relationship of 'employee'<br>only, or both 'employee' and<br>dependent relationships. The<br>report returns one row per<br>dependent, per benefit. User<br>inputs "start" and "end" date for<br>changes to be captured. |
|--------|-------------------------------------------------|-----|----------------------------------------------------------------------------------------------------|----------------------------------------------------------------------------------------------------|
| Change | Address Changes                                 | P/C | Accounts for any employee<br>address changes made. This<br>can be customized to include<br>specific address fields and by<br>who and when the changes<br>were made.                                                                                  | User inputs "start" and "end"<br>date for changes to be captured.                                                                                                    |
| Change | Age<br>Changes/Birthday<br>s                    | P/C | This accounts for any age<br>change by employee. This<br>can be helpful in auditing<br>rates for age-banded rates.                                                                                                    | User inputs "start" and "end"<br>date for changes to be captured.                                                                                                    |
| Change | Name, SSN, DOB<br>Changes                       | P/C | Identifies and generates a<br>list of name, SSN, or DOB<br>changes by employee. This<br>report can be helpful in<br>auditing sensitive<br>information that are rate<br>drivers or need to be<br>updated in downstream<br>systems.                    | User inputs "start" and "end"<br>date for changes to be captured.                                                                                                    |
| Config | Plan Assigned to<br>Class                       | P/C | Plan offering by employer<br>sponsor for all product lines.<br>This can be used to identify<br>which plans the employer<br>sponsor is offering for the<br>given plan year, regardless<br>of current enrollment.                                      | Run this report to confirm which<br>plans are assigned to a specific<br>benefit class (eligibility group), or<br>to compare assignment across all<br>classes. Also, useful to validate<br>that plans are properly assigned<br>to the appropriate Benefit<br>Classes.                                                                     |
| Config | Benefit Package<br>Group Elections              | P/C | Plan offering by employer<br>sponsor for all product lines.<br>This can be used to identify<br>which plans the employer<br>sponsor is offering for the<br>given plan year. Only plans<br>that have active enrollments<br>will appear on this report. | Use this report to review group<br>benefit plan(s) and bundle(s)<br>elected during the application<br>process. These elections<br>determine what plan offerings<br>are available for Employees to<br>enroll in.                                                                                                    |
| Config | Rate Bands by<br>Plan                           | P/C | Displays rates loaded for<br>rate banded plans such as<br>life and disability plans.                                                                                                    | This report pulls rates for non-<br>tiered plans, such as volume<br>based (life, AD&D, STD, LTD, etc.)                                                                                                    |

| Config     | Costs by Benefit<br>Class/Tier                              | P/C | Displays rates loaded for tier<br>based benefit plan types<br>such as medical, dental, and<br>vision plans by employer<br>sponsor site.                                               | This report pulls rates for TIERED<br>plans, by plan and tier. For<br>example, for each medical plan, it<br>will pull rates by Benefit Class,<br>plan, and tier. It will not include<br>volume based rates. |
|------------|-------------------------------------------------------------|-----|----------------------------------------------------------------------------------------------------|----------------------------------------------------------------------------------------------------|
| Config     | Exchange -<br>Enrollment<br>Complete -<br>Pending Audit     | Ρ   | Generates a list of all<br>applications currently in the<br>Enrollment Complete -<br>Pending Audit status.                                                                            | Generates a list of all applications<br>currently in the Enrollment<br>Complete - Pending Audit status.                                                                                                    |
| Enrollment | Employees in New<br>Hire Enrollment -<br>Not Yet Complete   | P/C | Accounts for employees that<br>have a new hire enrollment<br>window open and have not<br>yet completed his/her<br>enrollment.                                                         | Accounts for employees that have<br>a new hire enrollment window<br>open and have not yet completed<br>his/her enrollment.                                                                                  |
| Enrollment | Employees in<br>Open Enrollment -<br>Enrollment<br>Complete | P/C | Accounts for employees that<br>have an open enrollment<br>window open and have<br>completed his/her<br>enrollment.                                                                    | Accounts for employees that have<br>an open enrollment window open<br>and have completed his/her<br>enrollment.                                                                                             |
| Enrollment | Employees in<br>Open Enrollment -<br>Not Yet Complete       | P/C | Accounts for employees that<br>have an open enrollment<br>window open and have not<br>yet completed his/her<br>enrollment.                                                            | Accounts for employees that have<br>an open enrollment window open<br>and have not yet completed<br>his/her enrollment.                                                                                     |
| Pending    | Pending<br>Enrollments<br>Awaiting Approval                 | P/C | Lists all employee<br>enrollments that are<br>currently pending. The pend<br>is triggered by enrollment<br>rules as well as EOI rules<br>when applicable.                             | Use this report to review any pending enrollments that are awaiting approval.                                                                                                    |
| Pending    | Approved Pending<br>Enrollments                             | P/C | Lists all pending employee<br>enrollments that were<br>approved. This report<br>displays when the<br>enrollment was approved,<br>by whom it was approved,<br>and the approval reason. | Use this report to review all<br>pending enrollments that have<br>been approved. The report will<br>display when the enrollment was<br>approved, by whom, and the<br>approval reason                        |
| Pending    | Rejected Pending<br>Enrollments                             | P/C | Lists all pending employee<br>enrollments that were<br>rejected with a reject<br>reason, who it was rejected<br>by, and date of rejection.                                            | Use this report to review all<br>pending enrollments that have<br>been rejected. This report will<br>display the reject reason, who it<br>was rejected by and the date of<br>the rejection.                 |

## Life events

Employees can log on using their username and password to process a life event. If you or an HR Admin will be adding and processing the life event, please refer to the Impersonating a User section then proceed with the steps listed below:

1. From the **employee homepage**, locate the Life Events section located on the left hand side of the page. Select the applicable life event. If none of the life event options are applicable, click on the 'All Other Life Events'.

| Welcome,<br>tom tester  |   |                                      |
|-------------------------|---|--------------------------------------|
| My Profile              |   |                                      |
| Edit my profile         | > |                                      |
| Edit dependent profiles | > |                                      |
| Change my address       | > |                                      |
| Life Events             |   |                                      |
| Birth                   | > | When did your life event take place? |
| Marriage                | > |                                      |
| Civil Union             | > | Enter a date: (mm/dd/yyyy)           |
| All other Life Events   | > |                                      |

- 2. Enter the date of when the life event took place.
- 3. Enter the new dependent information (if applicable for the life event selected) by clicking on the 'Add Dependent' link. Click Save when all information has been entered.

| Life Eve                                                              | nt                                                                                                    |               |     |                   |  |  |
|-----------------------------------------------------------------------|----------------------------------------------------------------------------------------------------|---------------|-----|-------------------|--|--|
|                                                                       | If you had a recent life event such as a birth of a child, or a marriage, you may be eligible to change your benefit elections. Please fill<br>out all information requested to complete your change in coverage. |               |     |                   |  |  |
| STEP 2 Er                                                             | STEP 2 Enter your life event information                                                                                                    |               |     |                   |  |  |
| Marriag                                                               | ge                                                                                                    |               |     | Change life event |  |  |
| -                                                                     | When did your life event take place?         Enter a date:       07/15/2016                                                                                                    |               |     |                   |  |  |
| Enter your n                                                          | ew dependent's informatio                                                                                                    | n:            |     |                   |  |  |
| Name                                                                  | Relationship                                                                                                    | Date of Birth | Age | Gender            |  |  |
| Add at least one dependent to continue  Add Dependent Continue Cancel |                                                                                                    |               |     |                   |  |  |

4. Click Continue to proceed to the next page and confirm the information entered is correct.

| STEP 2 Enter you        | r life event information                                                 |               |                    |                            |
|-------------------------|--------------------------------------------------------------------------|---------------|--------------------|----------------------------|
| Marriage                |                                                                          |               |                    | Change life event          |
| When did your life e    | vent take place?                                                         |               |                    |                            |
| Enter a date: 07/15/20  | 16                                                                       |               |                    |                            |
| Enter your new depe     | endent's information:                                                    |               |                    |                            |
| Name                    | Relationship                                                             | Date of Birth | Age                | Gender                     |
| Spouse Test             | Spouse                                                                   | 12/20/1983    | 32                 | F                          |
| Life Event              |                                                                          |               |                    |                            |
|                         | vent such as a birth of a child, or a<br>sted to complete your change in |               | o change your bene | fit elections. Please fill |
| STEP 3 Confirm y        | our information                                                          |               |                    |                            |
| Marriage                |                                                                          |               |                    | Change life event          |
| Life Event: Marriage    |                                                                          |               |                    |                            |
| Date of Event: 07/15/20 | 16                                                                       |               |                    |                            |
| Added to Family: Spouse | Test                                                                     |               |                    |                            |
| I verify that all of    | the above Life Event information                                         | on is correct |                    |                            |
| Save and Start Life     | Event Enrollment Can                                                     |               |                    |                            |

5. Step through the enrollment and save the elections. \*\*Be sure to check the box next to any dependents that should be added during this enrollment. \*\*

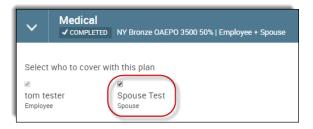

## **COBRA/State Continuation**

Groups that are flagged as Home Billed will have a COBRA benefit class available for quoting, but will be ineligible to enroll for benefits. There are thirteen states total, eight of which are on our launch schedule that will not be able to proceed through the enrollment. Groups that are Group Billed/State Continuation, however, will be placed in the COBRA benefit class and will be able to enroll for benefits during the group's open enrollment and/or renewal. Their enrollment rules are set up with the site configuration and the COBRA benefit class will be flagged as benefits eligible.

# Activate COBRA on existing group (Group Billed/State Continuation)

For members employed with Group Billed/State Continuation groups, if an employee terminates and becomes COBRA eligible, follow the steps below.

- 1. Search for the employee by following the instructions as outlined in the section titled **Searching for an Employee.**
- 2. Assuming the member was previously terminated from employment (see Terminating an Employee for more information), from the View/Edit page of the member's profile, click the 'Activate COBRA' link located within the left-hand navigation tool bar.

| View/Edit            |                         | Hover ID: 24434146) |
|----------------------|-------------------------|---------------------|
| Life Events          |                         | 1010110. 24404140)  |
| Notes                |                         |                     |
| Employee File        | Demographic Information |                     |
| Personalized Forms   | Eirst Name              | COBBA               |
| Family Information   | Middle Initial          | 00DHA               |
| Assign Roles         | Last Name               | USER                |
| Impersonate User     | Social Security Number  | 786-56-7239         |
| Clone User           | Date of Birth           |                     |
| Benefit Coverages    | Age                     | 34                  |
| Special Enrollment   | Gender                  | Male                |
| Assign to Client     | Tester User             | Yes                 |
| Assign to            |                         |                     |
| Client/Role/Perms    | Address Information     |                     |
|                      | Address 1               | 100 Main St         |
| Terminate Employment | Address 2               |                     |
| Activate COBRA       | City                    | New York            |
| Re-Hire Employee     | State                   | NY                  |

- 3. On the Activate COBRA page, enter the following information:
  - a. Benefit Class: Select COBRA
  - b. Benefit Class Effective date: Enter the COBRA effective date
  - c. Employment Status: This will pre-populate as COBRA
  - d. Employment Status Effective Date: Enter the COBRA effective date

| Benefit Class                       | COBRA      |
|-------------------------------------|------------|
| Benefit Class Effective Date        | 07/01/2016 |
| Employment Status                   | COBRA      |
| Employment Status Effective<br>Date | 07/01/2016 |
| Save                                |            |

- 4. Click 'Save'.
- 5. After clicking 'Save', a 'Click here to set up COBRA benefits enrollment' link will appear. Clicking on this link will open a Special Enrollment page where you can configure the employee's COBRA benefit enrollment.

| Activate COBRA  Enrollment information was saved successfully. |              |  |
|----------------------------------------------------------------|--------------|--|
| Click here to setup COBRA benefits enrollment.                 |              |  |
| COBRA USER (Hover ID: 24434146)                                |              |  |
| Benefit Class                                                  | Employee 🗸   |  |
| Benefit Class Effective Date                                   | (mm/dd/yyyy) |  |
| Employment Status                                              | COBRA        |  |
| Employment Status Effective<br>Date                            | (mm/dd/yyyy) |  |
| Save Cancel                                                    |              |  |

- 6. On the Special Enrollment page, enter the following information:
  - a. Change Reason: COBRA Activation
  - b. Enrollment Start Date: enter the start date of the enrollment window
  - c. Enrollment End Date: enter the end date of the enrollment window
  - d. Effective Date: enter the effective date of the COBRA benefits
  - e. Benefit Plan Type(s)
- 7. Click 'Save'.

8. Once updated, click on the 'Go to Enrollment' button and step through the COBRA enrollment.

| Special Enrollment                                     |              |  |
|--------------------------------------------------------|--------------|--|
| Special Enrollment information was saved successfully. |              |  |
| Go to Enrollment                                       |              |  |
| * Change Reason                                        |              |  |
| * Enrollment Start Date                                | 5/17/2016    |  |
| * Enrollment End Date                                  | 6/17/2016    |  |
| * Effective Date                                       | (mm/dd/yyyy) |  |

#### Important Note

Aetna assumes no responsibility for an Employer's or Plan Sponsor's contribution strategy or, if applicable, self-funded plan design.

Brokers' use of Springboard Marketplace<sup>®</sup> is subject to the terms and conditions contained within the Springboard Marketplace platform. Brokers may not limit or waive those terms or conditions in any way.